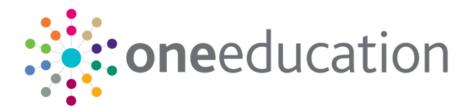

## System Managing Users, Groups & Permissions

last updated for the Autumn 2018 release (3.67)

Handbook

## CAPITA

## **Revision History**

| Version                  | Published on |
|--------------------------|--------------|
| Autumn 2018 (3.67) - 1.0 | 21/11/2018   |

#### **Doc Ref**

System Managing Users, Groups & Permissions Handbook/Autumn 2018/2018-11-21

© Capita Business Services Ltd 2018. All rights reserved. No part of this publication may be reproduced, photocopied, stored on a retrieval system, translated or transmitted without the express written consent of the publisher. Microsoft® and Windows® are either registered trademarks or trademarks of Microsoft Corporation in the United States and/or other countries.

#### www.capita-one.co.uk

#### **Contacting One Application Support**

You can log a call with One Application Support via the Customer Service tool available on <u>My Account</u>.

#### **Providing Feedback on Documentation**

We always welcome comments and feedback on the quality of our documentation including online help files and handbooks. If you have any comments, feedback or suggestions regarding the module help file, this handbook (PDF file) or any other aspect of our documentation, please email:

#### onepublications@capita.co.uk

Please ensure that you include the document name, version and aspect of documentation on which you are commenting.

## Contents

| 01 | System – Managing Users, Groups and Permissions | 1  |
|----|-------------------------------------------------|----|
| -  | What's New in this Release?                     |    |
|    | Overview                                        | 1  |
|    | One v3 Client                                   | 1  |
|    | One v4 Client                                   | 2  |
|    | One v4 Online                                   | 6  |
|    | Using this Handbook                             | 7  |
|    | Reference Guides                                | 7  |
|    | Accessing Reference Guides via My Account       | 7  |
| 02 | Managing Users in v3                            | 8  |
| -  | Introduction                                    | 8  |
|    | Creating a User                                 | 8  |
|    | Mapping a User                                  | 9  |
|    | Adding a Signature                              | 10 |
|    | Choosing a Group                                | 10 |
|    | Choosing a Dataset                              | 11 |
| 03 | Managing Users in v4                            | 13 |
| -  | Introduction                                    | 13 |
|    | Creating a user                                 | 15 |
|    | Mapping a user to a Person                      | 16 |
|    | Mapping a user to a Base                        | 16 |
|    | Removing a user mapping                         | 17 |
|    | Resetting a user password                       | 17 |
|    | Changing a user's Active status                 | 17 |
|    | Adding a user to a group                        | 18 |
|    | Viewing group details                           | 18 |
|    | Removing a user from a group                    | 18 |
|    | Making a user a group administrator             | 18 |
|    | Removing group administrator rights from a user | 19 |
|    | Viewing user details                            | 19 |
| 04 | Managing Passwords                              | 21 |
|    | Introduction                                    | 21 |
|    | Password Strength                               | 21 |
|    | Password Expiry                                 | 21 |
|    | Setting Password Expiry in the v3 Client        | 21 |
|    | Setting Password Expiry in the v4 Client        | 22 |
|    | Account Locking                                 | 23 |
|    | Setting Account Locking in the One v3 Client    | 23 |
|    | Setting Account Locking in the One v4 Client    | 24 |

|     | Changing a Password                                                                                                    | 24                                                                                                    |
|-----|----------------------------------------------------------------------------------------------------|----------------------------------------------------------------------------------------------------|
|     | Changing a Password in v3 Client                                                                                                    | 24                                                                                                    |
|     | Changing a Password in v4 Client                                                                                                    | 24                                                                                                    |
|     | Changing a Password in v4 Online                                                                                                    | 24                                                                                                    |
|     | Self Service Password Resets                                                                                                    | 25                                                                                                    |
| 05  | Creating Users in Bulk                                                                                                    | 26                                                                                                    |
|     | Introduction                                                                                                    | 26                                                                                                    |
|     | Creating user accounts in bulk                                                                                                    | 26                                                                                                    |
| 06  | Managing Groups in v3                                                                                                    | 28                                                                                                    |
|     | Introduction                                                                                                    | 28                                                                                                    |
|     | Creating a Group                                                                                                    | 28                                                                                                    |
|     | Adding Users to a Group                                                                                                    | 28                                                                                                    |
| 07  | Managing Groups in v4                                                                                                    | 30                                                                                                    |
|     | Introduction                                                                                                    |                                                                                                    |
|     | Creating a user group                                                                                                    | 30                                                                                                    |
|     | Adding users to a group                                                                                                    | 31                                                                                                    |
|     | Viewing user details                                                                                                    | 31                                                                                                    |
|     | Removing users from a group                                                                                                    | 31                                                                                                    |
|     | Adding a group administrator                                                                                                    | 31                                                                                                    |
|     | Removing a group administrator                                                                                                    | 32                                                                                                    |
|     | Viewing a user group's details                                                                                                    | 32                                                                                                    |
| NRI |                                                                                                    | 22                                                                                                    |
|     | Managing Permissions                                                                                                    | 00                                                                                                    |
| 001 | Permissions                                                                                                    |                                                                                                    |
| 001 |                                                                                                    | 33                                                                                                    |
| 001 | Permissions                                                                                                    | 33<br>33                                                                                                    |
| 001 | Permissions<br>User Group Processes                                                                                                    | 33<br>33<br>35                                                                                                    |
| 001 | Permissions<br>User Group Processes<br>Assigning Permissions to a Group via a Business Process                                                                                                    | 33<br>33<br>35<br>37                                                                                                    |
| 001 | Permissions<br>User Group Processes<br>Assigning Permissions to a Group via a Business Process<br>Permit/Deny Permissions                                                                                                    | 33<br>33<br>35<br>37<br>37                                                                                                    |
| 001 | Permissions.<br>User Group Processes.<br>Assigning Permissions to a Group via a Business Process<br>Permit/Deny Permissions.<br>Invalid Requests                                                                                                    | 33<br>33<br>35<br>37<br>37<br>38                                                                                                    |
| 001 | Permissions.<br>User Group Processes.<br>Assigning Permissions to a Group via a Business Process<br>Permit/Deny Permissions.<br>Invalid Requests<br>Interdependencies                                                                                                    | 33<br>35<br>37<br>37<br>38<br>38                                                                                                    |
|     | Permissions<br>User Group Processes<br>Assigning Permissions to a Group via a Business Process<br>Permit/Deny Permissions<br>Invalid Requests<br>Interdependencies<br>User Group Permissions                                                                                                    | <ol> <li>33</li> <li>33</li> <li>35</li> <li>37</li> <li>37</li> <li>38</li> <li>38</li> <li>38</li> </ol>                                                                                                    |
|     | Permissions.<br>User Group Processes.<br>Assigning Permissions to a Group via a Business Process                                                                                                    | <ul> <li>33</li> <li>33</li> <li>35</li> <li>37</li> <li>37</li> <li>38</li> <li>38</li> <li>38</li> <li>40</li> </ul>                                                                                                 |
|     | Permissions<br>User Group Processes<br>Assigning Permissions to a Group via a Business Process<br>Permit/Deny Permissions<br>Invalid Requests<br>Interdependencies<br>User Group Permissions<br>Assigning Permissions to Data Items<br>Assigning Permissions to All Secured Data Items                                                                                                    | <ul> <li>33</li> <li>33</li> <li>35</li> <li>37</li> <li>37</li> <li>38</li> <li>38</li> <li>38</li> <li>40</li> <li>40</li> </ul>                                                                                     |
|     | Permissions.<br>User Group Processes.<br>Assigning Permissions to a Group via a Business Process                                                                                                    | <ul> <li>33</li> <li>33</li> <li>35</li> <li>37</li> <li>37</li> <li>38</li> <li>38</li> <li>40</li> <li>40</li> <li>40</li> <li>41</li> </ul>                                                                         |
|     | Permissions<br>User Group Processes<br>Assigning Permissions to a Group via a Business Process<br>Permit/Deny Permissions<br>Invalid Requests<br>Interdependencies<br>User Group Permissions<br>Assigning Permissions to Data Items<br>Assigning Permissions to All Secured Data Items<br>Assigning Permit Read Permissions<br>Assigning Permit Read/Write Permissions                                                                                                    | <ul> <li>33</li> <li>33</li> <li>35</li> <li>37</li> <li>37</li> <li>38</li> <li>38</li> <li>40</li> <li>40</li> <li>40</li> <li>41</li> <li>42</li> </ul>                                                             |
|     | Permissions<br>User Group Processes<br>Assigning Permissions to a Group via a Business Process<br>Permit/Deny Permissions<br>Invalid Requests<br>Interdependencies<br>User Group Permissions<br>Assigning Permissions to Data Items<br>Assigning Permissions to All Secured Data Items<br>Assigning Permit Read Permissions<br>Assigning Permit Read/Write Permissions<br>Assigning Read-Only and Read/Write Permissions                                                                                                    | <ul> <li>33</li> <li>33</li> <li>35</li> <li>37</li> <li>37</li> <li>38</li> <li>38</li> <li>40</li> <li>40</li> <li>41</li> <li>42</li> <li>43</li> </ul>                                                             |
|     | Permissions.<br>User Group Processes.<br>Assigning Permissions to a Group via a Business Process<br>Permit/Deny Permissions.<br>Invalid Requests<br>Interdependencies<br>User Group Permissions.<br>Assigning Permissions to Data Items<br>Assigning Permissions to All Secured Data Items.<br>Assigning Permit Read Permissions.<br>Assigning Permit Read/Write Permissions<br>Assigning Read-Only and Read/Write Permissions<br>Report Permissions.                                                                                                    | <ul> <li>33</li> <li>33</li> <li>35</li> <li>37</li> <li>38</li> <li>38</li> <li>40</li> <li>40</li> <li>41</li> <li>42</li> <li>43</li> <li>43</li> </ul>                                                             |
|     | Permissions.<br>User Group Processes.<br>Assigning Permissions to a Group via a Business Process<br>Permit/Deny Permissions.<br>Invalid Requests<br>Interdependencies<br>User Group Permissions.<br>Assigning Permissions to Data Items<br>Assigning Permissions to All Secured Data Items.<br>Assigning Permit Read Permissions.<br>Assigning Permit Read/Write Permissions<br>Assigning Read-Only and Read/Write Permissions<br>Report Permissions.<br>Assigning Permissions to Reports Related Business Processes                                                                                                    | <ul> <li>33</li> <li>33</li> <li>35</li> <li>37</li> <li>38</li> <li>38</li> <li>40</li> <li>40</li> <li>41</li> <li>42</li> <li>43</li> <li>43</li> <li>44</li> </ul>                                                 |
|     | Permissions<br>User Group Processes<br>Assigning Permissions to a Group via a Business Process<br>Permit/Deny Permissions<br>Invalid Requests<br>Interdependencies<br>User Group Permissions to Data Items<br>Assigning Permissions to Data Items<br>Assigning Permissions to All Secured Data Items<br>Assigning Permit Read Permissions<br>Assigning Permit Read/Write Permissions<br>Assigning Read-Only and Read/Write Permissions<br>Assigning Permissions to Reports Related Business Processes<br>Assigning Permissions to the Report Definition Repository                                                                                      | <ul> <li>33</li> <li>33</li> <li>35</li> <li>37</li> <li>38</li> <li>38</li> <li>40</li> <li>40</li> <li>41</li> <li>42</li> <li>43</li> <li>43</li> <li>44</li> <li>47</li> </ul>                                     |
|     | Permissions.<br>User Group Processes.<br>Assigning Permissions to a Group via a Business Process .<br>Permit/Deny Permissions.<br>Invalid Requests .<br>Interdependencies .<br>User Group Permissions .<br>Assigning Permissions to Data Items .<br>Assigning Permissions to All Secured Data Items.<br>Assigning Permit Read Permissions.<br>Assigning Permit Read Permissions .<br>Assigning Read-Only and Read/Write Permissions .<br>Assigning Read-Only and Read/Write Permissions .<br>Assigning Permissions to Reports Related Business Processes .<br>Assigning Permissions to the Report Definition Repository .<br>Access Control Lists (ACL) | <ul> <li>33</li> <li>33</li> <li>35</li> <li>37</li> <li>38</li> <li>38</li> <li>40</li> <li>40</li> <li>40</li> <li>41</li> <li>42</li> <li>43</li> <li>43</li> <li>44</li> <li>47</li> <li>48</li> </ul>             |
|     | Permissions<br>User Group Processes<br>Assigning Permissions to a Group via a Business Process<br>Permit/Deny Permissions<br>Invalid Requests<br>Interdependencies<br>User Group Permissions                                                                                                    | <ul> <li>33</li> <li>33</li> <li>35</li> <li>37</li> <li>38</li> <li>38</li> <li>40</li> <li>40</li> <li>40</li> <li>41</li> <li>42</li> <li>43</li> <li>43</li> <li>44</li> <li>47</li> <li>48</li> <li>48</li> </ul> |

| Data Panels                  | 52 |
|------------------------------|----|
| Introduction                 |    |
| Using the Data Panels Button |    |
| 09   Appendix                | 54 |
| Reference Material           |    |
| Reference Guides (v4 Client) |    |
| Reference Guides (v4 Online) |    |
| Index                        | 56 |
|                              |    |

# **01** System – Managing Users, Groups and Permissions

#### What's New in this Release?

This handbook was last updated for the One Autumn 2018 release (3.67).

#### **One Publications Website**

The links to the **One Publications** website have been updated as follows:

https://www.onepublications.com/

#### **Permission Changes**

The **Permission changes for this release** spreadsheet is available on the <u>One Publications</u> website. This spreadsheet is updated with each new release.

#### **Overview**

One v4 is a Management Information System that is used for a Local Authority's day-to-day administration, management and the monitoring of performance data. Each module can operate independently, as free-standing software solutions to meet the needs of separate departments.

One can generate many Government returns and statistics required by the Department for Education (DfE) and the Welsh Government (WG).

Data held in the SIMS system can also be accessed by the equivalent One product, enabling transfer of data between schools and central departments.

The One v4 system is divided into two separate areas:

- v4 Client
- v4 Online

Licence keys are required for all areas of the v4 Client and v4 Online.

The v3 Client is used for some administrative purposes.

#### **One v3 Client**

The v3 Client can be used for a number of v4 system administration functions. This area is where the System Administrator can define users, both individual and groups, and manages the datasets used by One, enabling the user to carry out the various processes in One v4 Client and One v4 Online.

## System Administration is accessed via **One Module Launcher | Tools | System Administration**.

These v3 system administration functions are now available in the v4 Client.

#### One v4 Client

The v4 Client is where the System Administrator define users, both individual and groups, enabling the user to carry out the various processes in One v4 Client and One v4 Online.

System Administration is accessed via Tools | Administration | User Management.

The v4 Client has a strong emphasis on guiding the practitioner through the One business processes. Where appropriate, data held in different One modules, e.g. Exclusions, Special Educational Needs (SEN) and Children's Social Services (CSS), is auto-populated throughout the v4 Client, thus facilitating dynamic information sharing.

The v4 Client is separated into the following areas on the Focus tab:

- Adoption
  - Adoption Application
  - Adoption Register
- Analysis Reporting
  - Areas, Clusters and Groupings
  - Data Collection
    - Assign Bases
    - Projects
    - Census Options
    - SEN Returns
    - EOTAS Census
    - Alternative Provision
  - Reports
  - Snapshots
  - Attainment Targets
- Aspects Management
  - Aspects
  - Aspect Hierarchy
  - Gradesets
  - Result Sets
  - Authors
  - Age mapping
- Bases
- Contact Record
- Data Management
  - Export
    - Aspects/Results Export
    - Templates Export

- Import
  - Import Data
  - Import File Specifications
  - Translation
- Marksheets
- Templates
- Fostering
  - Fostering/Adoption Enquiry
  - Fostering Application
  - Foster Register
- Manage Cases
  - Manage Cases
  - Person Cases
- CP-IS Export/import
- People
  - Advanced Person Search
  - Person
  - ICS Person
  - Students
- Governors
  - Governors
  - Governors Establishment
- Results Management
  - Results Organiser
  - Delete Results
- Services
  - CSS Service Teams Administration
  - CSS Service Teams Workload
  - CSS Involvement Forms
  - CSS Administration
    - Involvement Reallocation
  - SEN Administration
    - SEN Review Type Setup
    - SEN Configuration
    - SEN User Details
  - EHCP Administration

- EHCP Review Type Setup
- EHCP Configuration
- EHCP User Details
- SEND Portal Management
- Service Level Agreement
  - Maintain Service Level Agreement
  - Assign Service Level Agreement
- Provision Charge Type
- Services
- Service Categories
- Service Providers
- Service Provider Links
- Exclusion/Inclusions Setup
  - Maintain AWPU
  - Maintain Defaults
- Enquiries
- Early Years
  - Early Years Setup
  - Search for Funded Services
  - Search for Provider
  - Search Service Provision
  - Manage EY Establishment
  - Search for OFSTED Details
  - FID Type Maintenance
  - Generate Payments
  - Authorise Payments
  - Census Return
  - Generate Bank Slips
  - Generate Income Receipts
  - Carry Over/Update
  - EY Pupil Premium Build ECS Check
  - Maintenance
- Staff
- Health Centres
- Equipment Inventory.

The v4 Client is separated into the following areas on the Tools tab:

- Administration
  - User Management
    - User Accounts
    - User Groups
    - Batch Create Users
    - Password Management
  - Alert Definition
  - SQL Mail Merge
  - Attainment Projects Calendar Year Update
  - Lookups
  - UDF Management
  - Migration
    - Migrate V3 Service
    - V3Agency Mapping to Bases
    - V£ Pre-Migrate Mapping
  - Form Builder
    - ICS Forms
    - SEND Portal Forms
    - EHCP Forms
  - Timeline
    - Timeline Design
    - Timeline Data Transfer
  - Attendance
    - Attendance Aggregation
    - Period Definition
    - Attendance Code Definition
  - Role Manager
  - Schedule Task
  - Alert Log
  - ICS Parameters
  - Address Management
  - System Administration
- Audit Trail
- Change Password
- Permissions

- Report Permissions
- User Group Permissions
- User Group Processes
- Team Structure
  - Establishments
  - Posts
- Year Settings
  - Year Definitions
  - NCY
- FID
  - Setup Details
  - Vocabulary
  - Map/Unmap Vocabulary
  - Data Management
  - Error Log Management
- PRIME
  - National Indicator Report Configuration
- V3 Migration
- Activity Log
- Set Mandatory Field
- Lock/Unlock System.

#### One v4 Online

One v4 Online enables individual practitioners, services and the local authorities to share data electronically, resulting in a more joined-up approach by practitioners from different disciplines to coordinate and deliver services that best support the needs of local children and families. It enables more efficient processes to be adopted, as well as providing a greater degree of flexibility for the user to access the information they need, when they need it.

The following areas are available in One v4 Online:

- A&T Application
- A&T Back Office
- A&T Preferences
- Administration
- Applications
- B2B: Student
- Bases
- Citizen Portal Admin
- CSS (including SEN, Hearing and Visual Impairment)

- Exclusions
- Governors
- Music Tuition (Courses)
- One Analytics
- Portal Back Office
- Prof. Portal Admin
- Training Manager
- Transport Back Office

Licence keys are required for all areas of v4 Online. System Administration is accessed via **Administration | System Admin**.

### **Using this Handbook**

This handbook is intended for Administrators and System Administrators of the One system. Administrators control users access to the One suite of modules, in both v4 Client and v4 Online.

The Administrator must assign membership of a dataset and a user group to each user in One v3 or One v4 Client, before access to One v4 is possible. Permissions and the specific level of access are applied to the group of which users are members. Passwords are set up by an Administrator, but a user can change their password if required.

This handbook explains these processes in detail.

#### **Reference Guides**

A number of reference guides are available to help with the processes in One v4. Where a reference guide is available, it is displayed as an additional resource.

**Additional Resources:** 

RG\_Equipment available on the One Publications website and also via My Account.

#### Accessing Reference Guides via My Account

The **One Reference Guide** document is available in the **Sticky Items** section of the **My Account** home page. This lists the available reference guides and their resource numbers. The list highlights newly added reference guides, and guides that have been updated (updated reference guides <u>may</u> have a new resource number).

To access the reference guides via My Account:

- 1. Select the Knowledge Base tab to display the Knowledge Base page.
- 2. Under the Popular Searches list, click the Sticky Items link.
- 3. Enter **One Reference Guides** in the **Search for** field, then click the **Find** button to display the **One Reference Guides** PDF
- 4. Click the Resource No. link in the PDF to view the latest version of the reference guide.

NOTE: Please ensure you are always working from the latest version.

## **02** Managing Users in v3

#### Introduction

In v4 Client and v4 Online, access to different areas of One is not controlled at the individual user level, but at the group level. Therefore, each user must be assigned to at least one user group to use the One software. However, group members must first be created as individual users in the v3 or v4client. The following chapter describes managing users in the v3 Client. Users can also be managed in the v4 Client.

#### MORE INFORMATION:

<u>Managing Groups in v3</u> on page 28 <u>Managing Users in v4</u> on page 13 <u>Managing Groups in v4</u> on page 30

## **Creating a User**

Creating users is done by an administrator in One v3. To create a new user:

- 1. From the One Module Launcher screen, select Tools | System Administration | Users tab.
- 2. Click the Add button to display the User Details sub-tab.

| User Details   |                                      |
|----------------|--------------------------------------|
| Login ID       |                                      |
| User Name      |                                      |
| Active         | ✓ Failed Logins 0 / 0                |
| Telephone      |                                      |
| E-Mail Address |                                      |
| System Admin.  | Role Manager         Reports Manager |
| Password       | <u>/Mappings</u> <u>Signature</u>    |

- 3. Enter a Login ID this is the User Identifier (ID) when logging in to One.
- 4. Enter a User Name; this is the name of the person.

The **Active** check box is selected by default. A user cannot be deleted from One; they must be made inactive.

The number of **Failed Logins** displays if the user enters an incorrect password. For example, if a user has incorrectly entered their password once in v4 Client and twice in v4 Online the field displays as 1 / 2.

- 5. If required, enter a **Telephone** number.
- 6. If required, enter an **E-Mail Address**. An e-mail address must be entered if you wish the user to be synchronised to Outlook.
- 7. Select the required check the box if the user is to be a:
  - System Admin This gives access to all System Administration areas in v4 Client and all Administration areas in v4 Online.
  - Role Manager A Role Manager is able to add people to the Role table; this is particularly relevant for Base Contacts.

- Reports Manager This role enables a user to set up new reports and gives access to any reports. This overrides any field level security.
- 8. Enter a **Password**. The user is prompted to change this password the first time they log in. For more information, see <u>Password Strength</u> on page *21*.
- 9. If the user needs a mapping assigned, click the **Mappings** button. For more information, see <u>Mapping a User</u> on page 9.
- 10. To assign a signature, click the **Signature** button. For more information, see <u>Adding a Signature</u> on page 10.
- 11. Click the **Save** button.

#### Mapping a User

Users <u>must</u> be mapped to a person to gain access to involvement records, activities, risks and the CSS service team workload. It also ensures workflow messages work correctly, as these are linked to the person and not the User ID. All <u>ICS</u> users <u>must</u> be mapped to a person. Each user must only be mapped to one person; this is usually themselves. PULSE users do not need to be mapped.

To map a user:

- 1. From the One Module Launcher screen, select Tools | System Administration | Users tab.
- 2. From the user list on the left-hand side, select the user to whom you wish to assign a mapping.
- 3. On the User Details sub-tab, click the Mappings button to display the User Mappings dialog.

| User Mappin  | gs   |       | X             |
|--------------|------|-------|---------------|
| Mapping Deta | ails |       |               |
| Person       |      |       | ٩             |
| Base         |      |       | Q             |
| Save         | Undo | Close | <u> H</u> elp |

- 4. Click the **Person** browse button to display the **Select a Person** dialog.
- 5. Enter the search criteria, then click the **Search** button to display the **Select a Person** browse list.

| Select a Per     | son       |                |               |                                        |
|------------------|-----------|----------------|---------------|----------------------------------------|
| Surname          |           | <u>G</u> ender | Not Specified | Search Again                           |
| <u>F</u> orename |           | <u>T</u> itle  |               |                                        |
| <u>M</u> idname  |           | Postcode       |               | Cancel                                 |
| Address          |           |                | <b>*</b>      | Preferences                            |
|                  |           |                |               | Display Details                        |
|                  |           |                |               | (?) <u>H</u> elp                       |
|                  |           |                |               |                                        |
| Surname          | Forename  |                | lidname       | Title Postcode                         |
|                  | T NEWSCON |                |               | 18 1 1 1 1 1 1 1 1 1 1 1 1 1 1 1 1 1 1 |

- 6. Highlight a record and click the **Select** button to return to the **User Mappings** dialog; the mapped person displays in the **Mapping Details** panel.
- 7. Click the **Save** button to save the mapping.

### Adding a Signature

A signature, in graphic format, can be added to a user. The purpose of adding a signature to the database is to allow an authentic looking signature to be included in Crystal letters that are to be batch printed.

To add a signature:

- 1. From the One Module Launcher screen, select Tools | System Administration | Users tab.
- 2. From the user list on the left-hand side, select the user you wish to add a signature to.
- 3. Click the **Signature** button to display the **User Signature** dialog; the following message displays:

No signature attached.

- 4. Click the Attach Signature button to display the Select a Photo dialog.
- 5. Locate the required signature graphic file; the graphic may be in .bmp, .gif or .jpg format.
- 6. Click the **Open** button to insert the signature into the display panel.

| Iser Signature                          |  |
|-----------------------------------------|--|
| Attach Signature Delete Signature Close |  |

- 7. Click the Close button to return to the User Details.
- 8. Click the Save Changes button.

#### **Choosing a Group**

A user <u>must</u> be allocated to a group to be able to use v4 Client and v4 Online. For more information, see <u>Creating a Group</u> on page 28.

To choose a group:

- 1. From the One Module Launcher screen, select Tools | System Administration | Users tab.
- 2. From the user list on the left-hand side, select the user you wish to assign to a group.

| Groups Belonged To   |   |
|----------------------|---|
| Group Name           | Â |
|                      | Ŧ |
| Choose <u>G</u> roup |   |

3. Click the Choose Group button to display the Choose Groups Belonged To dialog.

| Groups Not Belonged To<br>Looking for:                                                               | Groups Belonged To<br>Looking for: |   |
|----------------------------------------------------------------------------------------------------|------------------------------------|---|
| SEN SEN                                                                                              | Eboking for.                       | • |
| Croup Name SEN Administrators SEN CASEWURKER SEN Caseworkers and Officers Service Management Team  ∢ | ]                                  | , |

- 4. In the **Groups Not Belonged To** panel, select the group to which you wish to add the user. Use the **Looking For:** field to jump to a specific group.
- 5. Click the right single-chevron to add the group to the Groups Belonged To panel.
- 6. Click the **Save** button to return to the **User Details** sub-tab, the **Group Name** browse is populated.
- 7. Click the **Save Changes** button at the top of the page to save the record.

| More Information:            |  |
|------------------------------|--|
| Creating a Group on page 28. |  |

#### **Choosing a Dataset**

A user must belong to a dataset to be able to use v4 Client and v4 Online.

To choose a dataset:

- 1. From the One Module Launcher screen, select Tools | System Administration | Users tab.
- 2. From the user list on the left-hand side, select the user you wish to assign to a dataset.

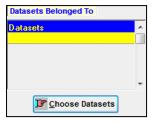

3. Click the Choose Datasets button to display the Choose Dataset Belonged To dialog.

| Choose Datasets Belonged To |                                       |
|-----------------------------|---------------------------------------|
| Datasets Not Belonged To    | Datasets Belonged To                  |
|                             | Looking for:                          |
| Dataset Name                | Dataset Name                          |
|                             |                                       |
|                             |                                       |
| 4 [                         | · · · · · · · · · · · · · · · · · · · |
| Save                        |                                       |

- 4. In the **Datasets Not Belonged To** panel, select the dataset to which you wish to add the user. Use the **Looking For:** field to jump to a specific dataset.
- 5. Click the right single-chevron to add the dataset to the **Datasets Belonged To** panel.
- 6. Click the Save button to return to the User Details sub-tab, the Datasets browse is populated.

7. Click the **Save Changes** button at the top of the page to save the record.

**NOTE:** Users can only be assigned to one dataset in the live instance. It is possible to have multiple datasets in the test instance.

## **03** Managing Users in v4

#### Introduction

In v4 Client and v4 Online, access to different areas of One is not controlled at the individual user level, but at the group level. Groups are made up of users who have been created in either the v3 or v4 Client. Therefore, each user must be assigned to at least one user group to use the One software. The following chapter describes managing users in the v4 Client.

#### MORE INFORMATION:

Managing Groups in v4 on page 30

Managing Users in v3 on page 8

Managing Groups in v3 on page 28

User accounts are created and maintained in the v4 Client via **Tools | Administration | User Management | User Accounts**. You must be a One system administrator or a One user with the appropriate permissions to administer user accounts. User names must be unique and can only contain alphanumeric characters with no spaces.

For auditing purposes, once a user is created, they cannot be deleted, they can only be made inactive.

For all new user accounts, the user is prompted to change their password the first time they try to log into One.

The following table summarises the information that can be recorded when creating a new user account.

| Field name       | Description                                                                                                    | Mandatory                                                                                |
|------------------|----------------------------------------------------------------------------------------------------|------------------------------------------------------------------------------------------|
| User Name        | A unique user name for<br>the account. The user<br>must enter this to log in to<br>the system. Must be at<br>least one alphanumeric<br>character in length.                                                           | Yes                                                                                      |
| User Description | Additional text to describe<br>the user account. This is<br>displayed when searching<br>for accounts and in the<br>title bar when viewing<br>account details. Must be at<br>least one alphanumeric<br>character long. | Yes                                                                                      |
| Active           | Checked by default. Only<br>active users can log in to<br>the One system. Both<br>active and inactive users<br>can be edited by an<br>administrator.                                                                  | Yes – must be a tick (to<br>make the user active) or<br>an x (to make them<br>inactive). |

| Field name     | Description                                                                                                    | Mandatory                                                                                                    |
|----------------|----------------------------------------------------------------------------------------------------|----------------------------------------------------------------------------------------------------|
| System Admin   | Deselected (x) by default.<br>If selected, the user has<br>full ability to administer the<br>One environment.                                                                                                    | Yes – must be a tick (to<br>make the user a system<br>administrator) or an x (to<br>keep them as a standard<br>user). |
| E-Mail Address | The user's email address.                                                                                                    | No                                                                                                    |
| Domain User ID | The UPN (User Principal<br>Name) of Windows Active<br>Directory you want to<br>associate with the Capita<br>One user account.                                                                                                    | No                                                                                                    |
|                | Currently, the details<br>entered here are not used<br>within One. However, from<br>the One Autumn 2015<br>Release, this UPN can be<br>used to validate against<br>your Windows Active<br>Directory (AD). The<br>entered value must be the<br>name of an AD user in an<br>e-mail address format.<br>The username is followed<br>by an "at" sign (@)<br>followed by the name of<br>the domain with which the<br>user is associated. For<br>example:<br>'john.smith@capitala.com'. |                                                                                                    |
| Telephone      | The user's telephone number.                                                                                                    | No                                                                                                    |
| Password       | The user's password.<br>Must be at least 10<br>alphanumeric characters<br>long and meet the<br>password requirements.<br>For more information<br>about password<br>requirements, see<br><u>Password Strength</u> on<br>page 21.                                                                                                    | Yes                                                                                                    |

| Field name    | Description                                                                                                    | Mandatory |
|---------------|----------------------------------------------------------------------------------------------------|-----------|
| Mapped Person | Enables you to associate<br>the user to a person<br>already in the One<br>database. For example,<br>you can associate the user<br>name to a member of a<br>service team so that the<br>user can view<br>Involvements, Activities<br>and Risks.                                                                                                    | No        |
|               | <b>NOTE:</b> A person in One<br>can only be mapped to<br>one user account. If you<br>attempt to associate a<br>user account to a person<br>who is already mapped to<br>another user account, a<br>warning is displayed at the<br>bottom of the screen and<br>you cannot save the user<br>account details until you<br>either remove the person<br>from the mapping for the<br>current user or remove the<br>mapping that already<br>exists. |           |
| Mapped Base   | Enables you to associate<br>the user to a base<br>recorded in the One<br>database.                                                                                                    | No        |

### **Creating a user**

One administrators and One users with the appropriate permissions can create new users. To create a new user in the v4 Client:

- 1. Select Tools | Administration | User Management | User Accounts to display the User Accounts Enquiry page.
- 2. In the User Accounts Enquiry panel, click the New button to display the User Account Details [New User] page.
- 3. In the User Account Details panel, enter the required User Name and User Description.
- 4. Ensure the Active and System Admin options are ticked or crossed as required.
- 5. Enter any optional information.
- 6. Enter a **Password** for the user. For more information, see <u>Password Strength</u> on page 21.
- 7. If required, map the user to a person, base or both.
- 8. If required, assign the user to user groups.
- 9. If required, make the user an administrator of any required groups.
- 10. Click the **Save** button.

You should now provide the user with their user name and password details. They are prompted to change their password the first time they try to log in to One.

#### MORE INFORMATION:

Mapping a user to a Person on page 16

Mapping a user to a Base on page 16

Adding a user to a group on page 18

Making a user a group administrator on page 18

Password Strength on page 21

### Mapping a user to a Person

A user can be mapped to a person already recorded in the One database. Users <u>must</u> be mapped to a person to gain access to involvement records, activities, risks and the CSS service team workload. It also ensures workflow messages work correctly, as these are linked to the person and not the User ID. All <u>ICS</u> users <u>must</u> be mapped to a person. Each user must only be mapped to one person; this is usually themselves. PULSE users do not need to be mapped.

**NOTE:** A person in the One database can only be mapped to a single user at a time. If you attempt to map a second user to a person, an error message displays at the bottom of the page. Double click the error message to display the details of the user to whom the person is already mapped. You must remove the existing mapping before you can create the new mapping.

You can create the mapping when first creating the user or by editing an existing user. Follow the same procedure to edit an existing mapping.

- 1. In the v4 Client, select **Tools | Administration | User Management | User Accounts** to create a new user or open an existing user account. For more information, see <u>Viewing user details</u> on page *19*.
- 2. In the User Account Details panel of the User Account Details page, click the Select... button adjacent to the Mapped Person field to display the Person Enquiry dialog.
- 3. Enter your search criteria and click the **Search** button to display a list of people who meet the criteria.
- 4. Highlight the required person in the list and click the **Select** button to associate them with the user account. The **Person Enquiry** dialog closes automatically.
- 5. On the **User Account Details** page, click the **Save** button.

### Mapping a user to a Base

A user can be mapped to a base already recorded in the One database. This is used throughout one, for example to link a governor to a base. You can create the mapping when first creating the user or by editing an existing user. Follow the same procedure to edit an existing mapping.

- 1. In the v4 Client, select **Tools | Administration | User Management | User Accounts** to create a new user or open an existing user account. For more information, see <u>Viewing user details</u> on page *19*.
- 2. In the User Account Details panel of the User Account Details page, click the Select... button adjacent to the Mapped Base field to display the Base Enquiry dialog.
- 3. Enter your search criteria and click the **Search** button to display a list of bases that meet the criteria.
- 4. Highlight the required base in the list and click the **Select** button to associate the base with the user account. The **Base Enquiry** dialog closes automatically.
- 5. On the **User Account Details** page, click the **Save** button.

## Removing a user mapping

To remove the association between a One user account and a person or base, complete the following procedure:

- 1. In the v4 Client, select **Tools | Administration | User Management | User Accounts** to create a new user or open an existing user account. For more information, see <u>Viewing user details</u> on page *19*.
- 2. In the User Account Details panel of the User Account Details page, click the Clear Selection button adjacent to the Mapped Person or Mapped Base field as required.
- 3. Click the Save button.

#### **Resetting a user password**

If a user forgets their password and does not have an email associated with their One account and so cannot reset the password themselves, a One administrator can reset the user's password. The administrator can also choose to force the user to reset the password the next time the user logs into One.

- 1. Open the required user account. For more information, see <u>Viewing user details</u> on page 19.
- 2. Enter a new **Password**.
- 3. Click the Save button to display a confirmation dialog.
- 4. If you want to force the user to reset their password when they next log in, click the **Yes** button.

If you do not want to force the user to reset their password when they next log in, click the **No** button.

#### MORE INFORMATION:

Password Strength on page 21

Self Service Password Resets on page 25

### Changing a user's Active status

By default, when a user is created, they have a status of active (a tick ( $\checkmark$ ) against the **Active** check box). This means they can log in and use One as normal, based on the permissions that a system administrator has granted them. If a user is made inactive (an 'x' in the **Active** check box, then they cannot log into One, however, system administrators can continue to manage the user as normal.

1. Open the required user account. For more information, see <u>Viewing user details</u> on page 19.

**IMPORTANT NOTE:** By default, the search only returns active users. If the user is already inactive and you want to make them active, when searching for the user, you must ensure the **Active** check box has an 'x' against it.

- 2. In the **User Account Details** panel, click the **Active** check box until it displays the required status. A tick (✓) indicates the user is active. A cross (x) indicates the user is inactive.
- 3. Click the **Save** button to update the user's status.

### Adding a user to a group

In most cases, One users should be added to at least one user group to inherit the permissions assigned to the group. To add an existing user to a group:

- 1. In the v4 Client, select **Tools | Administration | User Management | User Accounts** to create a new user or open an existing user account. For more information, see <u>Viewing user details</u> on page *19*.
- 2. In the **Member of Groups** panel of the **User Account Details** page, click the **Add** button to display the **Select Group(s)** dialog.
- 3. Click the check box in the **Select** column for each group to which you want to add the user. You can filter the list by entering search criteria in the **User Group Name** or **User Group Description** fields and clicking the **Search** button.
- 4. Click the **Select** button to add the user to the group and close the dialog.

The groups of which the user is a member are displayed in the **Member of Groups** panel.

#### Viewing group details

To view the details of any group of which a user is a member or an administrator:

- 1. Open the required user account. For more information, see <u>Viewing user details</u> on page 19.
- 2. In the **Member of Groups** panel, select the group whose details you wish to view.
- 3. Click the View button to display the group details.

#### Removing a user from a group

To remove a user from a user group:

- 1. Open the required user account. For more information, see <u>Viewing user details</u> on page 19.
- 2. In the **Member of Groups** panel, select the group from which you wish to remove the user.
- 3. Click the **Remove** button.
- 4. Click the Save button.

#### Making a user a group administrator

In Local Authorities with many users and groups, it can be useful to create group administrators who can manage the membership of specific groups but do not have other system administrator rights.

To be a group administrator, a user must be part of a user group with the correct access to the User Accounts and User Groups business process, which are part of the Administration main business process. The following table summarises the capabilities granted by each level of access:

| Business Process | Read                                                                               | Read-Write                                                  | Read-Write-Delete |
|------------------|------------------------------------------------------------------------------------|-------------------------------------------------------------|-------------------|
| User Accounts    | <ul> <li>✓ - Minimum level, can<br/>view but not edit user<br/>details.</li> </ul> | <ul> <li>✓ - Can view and edit<br/>user details.</li> </ul> | N/A               |

| Business Process | Read                                                                                | Read-Write                                                                                         | Read-Write-Delete                                                                                                    |
|------------------|-------------------------------------------------------------------------------------|----------------------------------------------------------------------------------------------------|----------------------------------------------------------------------------------------------------|
| User Groups      | <ul> <li>✓ - Minimum level, can<br/>view but not edit group<br/>details.</li> </ul> | <ul> <li>✓ - Can add users to and<br/>remove users from the<br/>groups they administer.</li> </ul> | <ul> <li>✓ - Group administrators<br/>can manage group<br/>membership and also<br/>delete the groups they<br/>administer.</li> </ul> |

To add a user as a group administrator:

- 1. Open the required user account. For more information, see Viewing user details on page 19.
- 2. In the **Permitted to Administer Groups** panel of the **User Account Details** page, click the **Add** button to display the **Select Group(s)** dialog.
- Click the check box in the Select column for each group you want the user to administer. You can filter the list by entering search criteria in the User Group Name or User Group Description fields and clicking the Search button.
- 4. Click the Select button. The dialog closes automatically.
- 5. Click the Save button.

## Removing group administrator rights from a user

To remove a user's group administrator rights:

- 1. Open the required user account. For more information, see <u>Viewing user details</u> on page 19.
- 2. In the **Permitted to Administer Groups** panel of the **User Account Details** page, select the group from which you wish to remove the user as an administrator.
- 3. Click the **Remove** button.
- 4. Click the **Save** button.

#### Viewing user details

To search for and view a user's details:

1. In the v4 Client, select **Tools | Administration | User Management | User Accounts** to display the **User Accounts Enquiry** page.

**IMPORTANT NOTE:** By default, the search only returns active users. To find inactive users, you must ensure the **Active** check box has an 'x' against it.

- 2. If required, enter any search criteria in the User Accounts Enquiry panel.
- 3. Click the **Search** button to display a list of all the users that match your search criteria. If you did not enter any search criteria, all users are returned.
- 4. In the list of users, double-click the name of the user to display their details in the **User Account Details [User Name]** page.

The **User Account Details** page has two panels of read-only information that can be used for auditing purposes, the **Login Information** panel and the **Last Updated Details** panel.

| The following table summarises the rea | ad-only details: |
|----------------------------------------|------------------|
|----------------------------------------|------------------|

| Login Information pan | Login Information panel                                                                                                    |  |  |
|-----------------------|----------------------------------------------------------------------------------------------------|--|--|
| Field                 | Description                                                                                                    |  |  |
| Failed Logins         | The number of failed login attempts since the last successful login. This number is reset each time the user successfully logs in.                                                                                                    |  |  |
| Machine               | The numbers to the left of the dash are the IP address of the machine on<br>the local network. The Windows network name of the computer from<br>which the last login attempt (either successful or unsuccessful) was made<br>is to the right of the dash. |  |  |
| OS User               | The Windows user account from which the Capita One user logged in, this is not populated if the user has logged in from v4 Online.                                                                                                    |  |  |
| Fail Time             | The date (DD-MM-YYYY) and time (HH:MM) that the last failed login attempt occurred.                                                                                                    |  |  |

| Last Updated Details p | Last Updated Details panel                                                                                                    |  |  |
|------------------------|----------------------------------------------------------------------------------------------------|--|--|
| Field                  | Description                                                                                                    |  |  |
| User ID                | The One user ID for the selected user.                                                                                                    |  |  |
| Created By             | The One user that created the currently selected user account.                                                                                                    |  |  |
| Created On             | The date (DD-MM-YYYY) and time (HH:MM:SS) on which the currently selected user account was created.                                                                                                    |  |  |
| Last Updated By        | The One user that most recently updated the currently selected user account.                                                                                                    |  |  |
| Last Updated           | The date (DD-MM-YYYY) and time (HH:MM:SS) on which the currently selected user account was most recently updated. Updates include changes to the user's personal details as well as changes to groups of which the user is a member. |  |  |

## **04** Managing Passwords

### Introduction

Passwords are created by the System Administrator in v3 or v4 Clients. You can set a password expiry period and set up automatic account locking if too many incorrect logins are attempted.

#### **Password Strength**

In order to ensure that passwords for One user accounts are sufficiently secure, One enforces the following password strength requirements:

- Must contain between 10 and 128 characters
- Must contain one uppercase, one lowercase, one numeric and one special character
- Must not be the same as the username
- New password cannot be the same as the previous 10 passwords
- New password cannot numerically increment the existing password, e.g. if the existing password is Lack!ngEntropy29, the new password cannot be Lack!ngEntropy30.

These rules are not configurable within the One software. The rules apply to any passwords created within any of the following One interfaces:

- v3 Client
- v4 Client
- v4 Online
- modules hosted in the Provider portal
- modules hosted in the Professional Portal
- modules hosted in the Citizen Portal
- System Portal
- Transport v4

#### **Password Expiry**

You can set a password expiry value to automatically force users to change their passwords after a set number of days. When setting the expiry period, you can also choose accounts that should not be forced to change their password periodically.

#### Setting Password Expiry in the v3 Client

| Password Expiry                  |                                                                                                    |   |    |        |
|----------------------------------|----------------------------------------------------------------------------------------------------|---|----|--------|
|                                  | Except For                                                                                                    |   |    |        |
| No automatic expiry of passwords | Users                                                                                                    | ~ | 17 | Choose |
| Passwords expire automatically   | System Administrator                                                                                                    |   |    |        |
|                                  |                                                                                                    |   |    |        |
| every 30 🐟 day(s)                | NUMBER OF TAXABLE AND DESCRIPTION OF TAXABLE AND DESCRIPTION OF TAXABLE AND DESCRIPANTE AND DESCRIPTION OF TAXABLE AND DESCRIPTIO |   |    |        |

To configure the **Password Expiry** in the v3 Client:

- 1. Select Tools | System Administration | Passwords
- 2. Select the **Passwords expire automatically** radio button to display the number of days selector and the **Except For** panel.

3. Enter the number of days or use the arrows to change the frequency that passwords should be changed for all users.

If the expiry limit is changed, all users' passwords (except for those whom an exception has been made) will expire *nn* calendar days after their last change of password. If any users have not previously changed their password, their password will expire *nn* calendar days after their next login.

- 4. If required, on the **Except For** panel, click the **Choose** button to select users whose passwords should never expire.
- 5. Click the **Save** button at the top of the page to save the changes.

#### Setting Password Expiry in the v4 Client

To configure the password expiry in the v4 Client:

- 1. In the v4 Client, select **Tools | Administration | User Management | Password Management** to display the **Password Management** page.
- 2. In the Password Expiry panel, select the Expire passwords periodically check box.

| Passwo | Password Management |                         |        |   |                        |   |  |
|--------|---------------------|-------------------------|--------|---|------------------------|---|--|
| 💾 Save | 2                   |                         |        |   |                        |   |  |
| 00     | 01.Password Ex      | piry 02.Account Locking |        |   | 01.Password Expiry 👻 🥖 | 7 |  |
| 01.Pa  | ssword Expiry       |                         |        |   |                        | - |  |
| Ex     | pire passwords p    | eriodically             |        |   |                        |   |  |
| Passv  | vord expiry perio   | d (In days) is:         |        | 0 |                        |   |  |
| Users  | excluded from       | password expiry         |        |   |                        |   |  |
|        | User<br>Name        | User Description        | Active |   | Add                    |   |  |
| •      | SYSADMIN            | System Administrator    | т      |   | X Remove               | Ξ |  |
|        | RAMA                | Rama                    | т      |   | E View                 |   |  |
|        | SYSUSER2            | SYSUSER2- Sysadmin      | т      |   |                        |   |  |
|        | SYSDEMOU2           | SYSDEMOU2-Sysadmin      | т      |   |                        |   |  |
|        | 8204321             | Green Abbey School      | т      |   |                        |   |  |
|        | 8207777             | 8207777                 | т      |   | <b>•</b>               |   |  |
| 02.Ac  | 02.Account Locking  |                         |        |   |                        |   |  |
| En En  | force account loc   | king                    |        |   |                        | Ŧ |  |

- 3. In the **Password expiry periods (In days) is** field, enter the number of days after which a user will be forced to change their password.
- 4. If required, add users whose passwords should not be automatically expired:
  - a. In the Users excluded from password expiry section, click the Add button to display the Add User Accounts dialog.

| _    | dd User Accounts   |                                 |        |        |                                        |
|------|--------------------|---------------------------------|--------|--------|----------------------------------------|
| i Se | arch 🖹 Collapse 👻  |                                 |        |        |                                        |
| Use  | r Accounts Enquiry |                                 |        |        |                                        |
| Use  | er Name            |                                 |        |        |                                        |
| Use  | r Description      |                                 |        |        |                                        |
| Mar  | ped Base Name      |                                 |        |        | Q ×                                    |
|      | oped Base Type     | _ Acti                          |        |        | ······································ |
| wa   | pped base Type     | - Acti                          | ve     |        |                                        |
| Se   | elect 🛷 Select All |                                 |        |        |                                        |
|      | User Name          | User Description                | Active | Select |                                        |
|      | 8918220            | Prabu8918220                    | т      |        |                                        |
|      | ADHOC1             | Adhoc Professional Portal user1 | т      |        |                                        |
|      | ADHOC2             | adhoc professional user2        | т      |        |                                        |
|      | AMAR               | Amar                            | т      |        |                                        |
|      | AMAR1              | Amar1                           | т      |        |                                        |
|      | ANBU               | Anbu                            | т      |        |                                        |
|      | ANDREA             | Andrea                          | т      |        |                                        |
|      | ANDYS              | Andrew Stevenson                | т      |        |                                        |
|      | ANI1               | Ani1                            | т      |        |                                        |
|      | ANI10              | Ani10                           | т      |        |                                        |
|      | ANI11              | Ani11                           | т      |        |                                        |
|      | ANI12              | Ani12                           | т      |        |                                        |
|      | ANI13              | Ani13                           | т      |        |                                        |
|      | ANI14              | Ani14                           | т      |        |                                        |
|      | ANI15              | Ani15                           | т      |        |                                        |
|      | ANI2               | Ani2                            | Т      |        |                                        |

- b. Search for the required users and click the check box in the **Select** column adjacent to the names or users to exclude.
- c. Click the Select button to exclude the selected accounts and close the dialog.
- 5. Click the **Save** button.

#### **Account Locking**

Account locking enables you to set the number of times that a user can try to log in using the wrong password before the account is locked. If an account is locked, then the user must contact a One administrator to reset their password and unlock the account.

**NOTE:** If a user attempts to exceed the maximum number of logins in the A&T public facing application, a time lock of 20 minutes is applied.

#### Setting Account Locking in the One v3 Client

The Account Locking default option is No locking of accounts when incorrect passwords are entered.

```
Account Locking

No locking of accounts when incorrect passwords are entered
Lock accounts after
incorrect password(s) have been entered
```

To set the number of failed attempts before an account is locked:

 Select the Lock accounts after a number of incorrect passwords have been entered radio button to display the number of attempts selector. Before you can change the number of attempts the following message displays: If you enable account locking, you are advised to create at least one alternative System Administrator level account, with a non-standard user name, in case the default SYSADMIN account becomes locked.

- 2. Enter the number or use the arrows to change the default number, up to 100.
- 3. Click the **Save** button at the top of the page to save the changes.

#### Setting Account Locking in the One v4 Client

To set the number of failed attempts before an account is locked:

- 1. In the v4 Client, select **Tools | Administration | User Management | Password Management** to display the **Password Management** page.
- 2. In the Account Locking panel, select the Enforce Account Locking check box.
- 3. Enter the required number in the User accounts will be locked where the number of incorrect attempts is field.
- 4. Click the Save button.

#### **Changing a Password**

Users can change their passwords at any time in the v3 Client, v4 Client or v4 Online. The password changes are automatically updated throughout the One system.

#### Changing a Password in v3 Client

- 1. On the **One Module Launcher** screen, select **Tools | Change Password** to display the **Change Password** dialog.
- 2. Enter a new password, and then click the **Continue** button.
- 3. **Confirm** the new password.
- 4. Click the Save button.

#### Changing a Password in v4 Client

- 1. On the **My Home Page** screen, select **Tools | Change Password** to display the **Change Password** dialog.
- 2. Enter the Old Password.
- 3. Enter a New Password.
- 4. Enter the new password again in the Confirm New Password field.
- 5. Click the OK button.

#### Changing a Password in v4 Online

- 1. On the Login screen, enter your User Name.
- 2. Enter your old **Password**.
- 3. Click the Change Password button to display the Change Password dialog.
- 4. Enter the **Old Password**.
- 5. Enter the New Password.
- 6. Enter the new password again in the Confirm New Password field.
- 7. Click the **OK** button.

#### **Additional Resources**

*RG\_Online\_Administration\_Login\_Logout* available on the <u>One Publications</u> website and also via <u>My</u> <u>Account</u>.

#### Self Service Password Resets

One users who have a valid email recorded against their account can reset a forgotten password from the v4 Client login dialog via the **Forgotten your password** button or from the v4 Online login page via the **Forgotten your password** link. After clicking the reset button or link the users receives a temporary password via email. When they log in with the temporary password, they are forced to create a new password.

If no email address is recorded for the user, then the user is asked to contact their system administrator when they try to reset their password.

**IMPORTANT NOTE:** In order for the self-service password reset facility to work, the One email service must be configured by a system administrator. For more information, refer to the Installing the Email Service chapter of the Installing and Configuring One v4 Core Components technical guide, available from the <u>One Publication</u>s website.

For a user to reset their password:

- 1. Open the v4 Client or the v4 Online login page.
- 2. Click the **Forgotten your password** button/link to display the **Reset Password** confirmation dialog.
- 3. Click the **Yes** button to reset your password. A confirmation dialog is displayed and an email is sent to the email address associated with the user's account.
- 4. Obtain the temporary password from the email.
- 5. Log into the v4 Client or v4 Online with the temporary password and follow the on-screen prompts to create a new password.

## **05** Creating Users in Bulk

#### Introduction

The batch create users facility, available in the One v4 client, enables you to create user accounts for bases (e.g. a school or a nursery) so that they can interact with the One software. For example, when first setting up your Provider Self Service portals, you can quickly create an administrator account for each provider. The account details can then be shared with the appropriate person at each provider so that they can finish the set up process and manage their portal.

Users created via the batch process have an automatically generated username, which is a number that combines the LA number and the school number. If there is no school number for a base, then no user account can be created for it. To help organization, each user account can have a suffix appended, for example you might add 'P' to indicate that the account is intended to be used for the Provider Self Service portal. This also means that you can create multiple users for the same base by running the routine multiple times, changing the suffix each time.

Users created with the batch process also have a password automatically assigned to them. Each account has a unique password based on their LA and school number. User account passwords cannot be viewed in the One software (even by administrators), therefore a Microsoft Excel spreadsheet, called *Batch Create User Password.xls*, is available that displays the user passwords based on the LA number and school number you enter. The passwords can then be copied from the spreadsheet and disseminated to the users at the providers. Contact the One Service Desk to obtain the spreadsheet.

The batch create users functionality is accessed via **Tools | Administration | User Management | Batch Create Users**.

### Creating user accounts in bulk

One administrators can create One user accounts in bulk via **Tools | Administration | User Management | Batch Create Users**. The routine automatically maps the created users to the respective Base for which they were created. Users created via the batch create process are managed the same way as any other One user. You must assign the bases to user groups before you can run the batch create process. However, the group memberships can be edited as normal after the users are created.

**IMPORTANT NOTE:** Only bases with an LA number and school number recorded against them can have a user account created for them. If you cannot create a user account for a specific base, ensure there is an LA number and a school number and then run the batch create process again.

To use the batch create users process:

- 1. In the v4 Client, select **Tools | Administration | User Management | Batch Create Users** to display the **Batch Create Users [Base Population]** page.
- 2. In the **Base Population** panel, select the **All LA Basses** radio button to return all the available bases.

Alternatively, select the **Only LA Bases for Base Type** radio button and select a base type from the drop-down to return only bases of the selected type.

- 3. Click the **Search** button to display a list of bases that meet the search criteria.
- 4. In the list of bases, select the check box in the **Select** column for each base for which you want to create a user.

- 5. If required, enter a **User Name Suffix** in the **User Account Parameters** panel. The suffix is added to the automatically generated user name and description.
- 6. Add the bases to the required groups.
  - a. Click the Add button to display the Select Groups(s) dialog.
  - b. Click the check box in the Select column for each group to which you want to add the bases. You can filter the list by entering search criteria in the User Group Name or User Group Description fields and clicking the Search button.
  - c. Click the **Select** button to add the user to the group and close the dialog.
- 7. Click the Create User(s) button to create the users.
- 8. After the users are created, enter the user details into the *Batch Create User Password.xls* spreadsheet to obtain the passwords and then send the usernames and passwords to the designated individuals at each provider.

You can view the list of users created and any errors that occurred for the most recent running of the batch process in the **User Creation Summary** panel. The content of this panel is updated each time you run the process or if you close the page. Therefore, if you receive any errors, you should investigate them as soon as possible or make a note of them for investigation later.

The users can now be maintained just like any other users. For more information, see <u>Managing</u> <u>Users in v4</u> on page *13*.

## **06** Managing Groups in v3

#### Introduction

In v4 Client and v4 Online work is carried out by group members, rather than individual users. Users that are not assigned to a group can only log in to One and change their passwords. Users can be added to groups in the v3 Client or the in the v4 Client.

A group can be created first and then the users can be added to the group. Once groups are created in v3 or v4, the groups can be assigned permissions in the v4 Client. Any user that is a member of a group receives the permissions defined in the v4 Client.

You must be a One system administrator or designated group administrator with the appropriate permissions to administer user groups. Group names must be unique and can contain alphanumeric characters, spaces and special characters.

#### **MORE INFORMATION:**

Managing Groups in v4 on page 30

## **Creating a Group**

To create a new group:

- 1. From the One Module Launcher screen, select Tools | System Administration | Groups tab.
- 2. Click the Add button to display the Group Details panel.

| Group Details |  |
|---------------|--|
| Group Name    |  |
| Description   |  |
|               |  |

- 3. Enter a Group Name.
- 4. Enter a **Description**.
- 5. Click the Save button to save the group details.

### **Adding Users to a Group**

Group members are created from individual users.

To choose group members:

1. From the One Module Launcher, select Tools | System Administration | Groups tab.

| Active Group Members |          |   |                |
|----------------------|----------|---|----------------|
| Name                 | <u>^</u> | Ţ | <u>C</u> hoose |

2. In the Active Group Members panel click the Choose button to display the Choose Group Members dialog.

| Users Not in the Group                      |          | Group Members                         |   |
|---------------------------------------------|----------|---------------------------------------|---|
| Looking for:                                |          | Looking for:                          |   |
|                                             |          |                                       | • |
| User Name                                   | <b>^</b> | User Name                             |   |
|                                             |          |                                       |   |
|                                             |          |                                       |   |
|                                             |          |                                       |   |
| 6 10 19 19 19 19 19 19 19 19 19 19 19 19 19 | <        | J                                     |   |
| 2 M and a second second                     |          | ן ו                                   |   |
|                                             | •        | · · · · · · · · · · · · · · · · · · · |   |

- 3. In the **Users Not in the Group** panel, select the user you wish to add to the group. Use the **Looking For:** field to jump to a specific user.
- 4. Click the right single-chevron to add the user to the Group Members panel.
- 5. Click the **Save** button to return to the **Group Details** sub-tab, the **Active Group Members** browse is populated.
- 6. Click the **Save Changes** button at the top of the page to save the group.

## **07** Managing Groups in v4

#### Introduction

In v4 Client and v4 Online work is carried out by group members, rather than individual users. Users that are not assigned to a group can only log in to One and change their passwords. Users can be added to groups in the v3 Client or in the v4 Client.

A group can be created first and then the users can be added to the group. Once groups are created in v3 or v4, the groups can be assigned permissions in the v4 Client. Any user that is a member of a group receives the permissions defined in the v4 Client.

You must be a One system administrator or designated group administrator with the appropriate permissions to administer user groups. Group names must be unique and can contain alphanumeric characters, spaces and special characters.

#### MORE INFORMATION:

Managing Users in v4 on page 13

Managing Groups in v4 on page 30

Managing Users in v3 on page 8

Managing Groups in v3 on page 28

#### **Creating a user group**

To create a new user group:

- 1. In the v4 Client, select **Tools | Administration | User Management | User Groups** to display the **User Groups Enquiry** page.
- 2. In the User Group Enquiry panel, click the New button to display the User Group Details [New User Group] page.
- 3. In the User Group Details panel, enter a unique User Group Name and User Group Description.
- 4. If required, add group members and group administrators. Alternatively, you can edit group memberships later.
- 5. Click the **Save** button.

The user group is now created, but it still must have appropriate permissions assigned to it. To assign user group processes or permissions, use the **User Group Permissions** and **User Group Processes** hyperlinks in the **Links** panel on the right-hand side of the screen.

#### **MORE INFORMATION:**

Adding users to a group on page 31 Adding a group administrator on page 31 Managing Permissions on page 33

## Adding users to a group

After creating a group, you can add users. Any users added to the group inherit the access to group business processes and group permissions that have been assigned to the group.

- 1. Open the user group to which you want to add members. For more information, see <u>Viewing a</u> <u>user group's details</u> on page 32.
- 2. In the **Group Members** panel of the **User Group Details** page, click the **Add** button to display the **Add User Accounts** dialog.
- 3. If required, enter any search criteria in the User Accounts Enquiry panel.
- 4. Click the **Search** button to display a list of all the users who match your search criteria. If you did not enter any search criteria, all users are returned.
- 5. Click the check box in the **Select** column for all the users you want to add to the group.
- 6. Click the **Select** button to add the users to the group. The **Add User Accounts** dialog closes automatically.
- 7. Click the Save button.

## Viewing user details

To view the details of any user of a specific user group or to view the details of a group's administrators:

- 1. Open the user group to which you want to add members. For more information, see <u>Viewing a</u> <u>user group's details</u> on page 32.
- 2. In the **Group Member** panel or **Group Administrators** panel, select the user whose details you wish to view.
- 3. Click the View button to display the user's details.

### Removing users from a group

To remove users from a group:

- 1. Open the user group to which you want to add members. For more information, see <u>Viewing a</u> <u>user group's details</u> on page 32.
- 2. In the **Group Members** panel of the **User Group Details** page, select the member of the group you want to remove.
- 3. Click the **Remove** button.
- 4. Click the **Save** button.

## Adding a group administrator

In Local Authorities with many users and groups, it can be useful to create group administrators who can manage the membership of specific groups but do not have other system administrator rights.

To be a group administrator, a user must be part of a user group with the correct access the User Accounts and User Groups business process, which are part of the Administration main business process. The following table summarises the capabilities granted by each level of access:

| Business Process | Read                                                                                | Read-Write                                                                                                    | Read-Write-Delete                                                                                                    |
|------------------|-------------------------------------------------------------------------------------|----------------------------------------------------------------------------------------------------|----------------------------------------------------------------------------------------------------|
| User Accounts    | <ul> <li>✓ - Minimum level, can<br/>view but not edit user<br/>details.</li> </ul>  | <ul> <li>✓ - Can view and edit<br/>user details.</li> </ul>                                                           | N/A                                                                                                    |
| User Groups      | <ul> <li>✓ - Minimum level, can<br/>view but not edit group<br/>details.</li> </ul> | <ul> <li>✓ - Minimum level, can<br/>add users to and remove<br/>users from the groups<br/>they administer.</li> </ul> | <ul> <li>✓ - Group administrators<br/>can manage group<br/>membership and also<br/>delete the groups they<br/>administer.</li> </ul> |

To add a group administrator:

- 1. Open the required user group. For more information, see <u>Viewing a user group's details</u> on page *32.*
- 2. In the **Group Administrators** panel, click the **Add** button to display the **Add User Accounts** dialog.
- 3. If required, enter any search criteria in the User Accounts Enquiry panel.
- 4. Click the **Search** button to display a list of all the users who match your search criteria. If you did not enter any search criteria, all users are returned.
- 5. Click the check box in the **Select** column for all the users you want to add as group administrators.
- 6. Click the **Select** button to add the administrators to the group. The **Add User Accounts** dialog closes automatically.
- 7. Click the Save button.

# Removing a group administrator

To remove a group administrator:

- 1. Open the required user group. For more information, see <u>Viewing a user group's details</u> on page *32.*
- 2. In the Group Administrators panel, highlight the user to wish to remove as an administrator.
- 3. Click the **Remove** button.
- 4. Click the **Save** button.

# Viewing a user group's details

To search for and view a user's details:

- 1. Select **Tools | Administration | User Management | User Groups** to display the **User Groups Enquiry** page.
- 2. If required, enter any search criteria in the User Groups Enquiry panel.
- 3. Click the **Search** button to display a list of all the user groups that match your search criteria. If you did not enter any search criteria, all user groups are returned.
- 4. In the list of user groups, double-click the name of the group to display their details in the **User Group Details [User Name]** page.

### **Permissions**

Permissions for v4 Client and v4 Online are maintained in the v4 Client via **Tools** | **Permissions**. Permissions in v4 are linked to user groups and not individual users.

Permissions are divided into the following areas:

- User Group Processes
- User Group Permissions
- Report Permissions

User Group Processes work in tandem with User Group Permissions. A link is available in the **Links** panel in both areas to switch between the two methods.

| 🔒 User Group Processes Editor 💥   | 🕀 Links                         | 😚 User Group Permissions Editor💥 | 🕀 Links |
|-----------------------------------|---------------------------------|----------------------------------|---------|
| Permissions Editor [CSS ADMIN-CSS | Links<br>User Group Permissions | Select a Group                   | Links   |

Changes made in one permissions area are reflected in the other. However, **User Group Permissions** allows for fine tuning of permissions assigned in **User Group Processes**.

**IMPORTANT NOTE:** SEN Memos and sections of Children's Social Care (ICS) require **Field Level Security** to be set. This level of security <u>must</u> be set in User Group Permissions. Permissions assigned via User Group Processes <u>do not</u> override Secured Data settings.

# **User Group Processes**

The User Group Processes functionality controls the level of access a user group has to specific areas and functionality within One. A group's permissions can be assigned broadly against a main Business Process or to any of the individual Business Processes that constitute a Main Business Process. Business Processes map to menu routes and links, which in turn are linked to a user group, rather than an individual user.

**NOTE:** User Group Processes do not include **All Secured Services** items. This level of security is set in User Group Permissions.

User groups are assigned read, read-write, read-write-delete or deny permissions to each Business Process.

One contains the following Business Processes:

- ACL Button Permissions
- Address Management
- Addresses
- Administration
- Admissions Applications
- Admissions Finalising Processing
- Admissions Manage Import Online Applications
- Admissions Offers and Rank

- Admissions Online Public
- Admissions Online School/LA
- Admissions Set Up and Population
- Attendance
- B2BS Conflict Management
- B2BS Import/Export
- B2BS LA Administration
- B2BS LA Data Processing
- Base Administration
- Base Groups Administration
- Bases
- CAF Administration
- Case Notes
- Chronology
- CIEE
- Citizen Portal
- Common Portal Account
- CP-IS
- CSS Administration
- Data Importing
- Data Management
- Disability Details
- Early Years Administration
- Early Years Finance
- Early Years Processing
- Early Years Setup
- EHCP and SEND Portals Forms
- Email Service
- Exclusions
- Finance
- GNB
- Governors
- One Analytics
- One Mobile
- OneSi
- Person Administration
- Portal Back Office Access

- Portal Conflict Management
- Portal LA Data Processing
- Professional Portal
- Provider Portal
- Relocations
- Results Administration
- SEND Portals
- Sensitive Information Data
- Service Administration
- SMS Service
- Social Network
- Student Data
- Student Groupings
- System Administration
- Training Manager & Music
- Training Manager Online
- Transport Admin and Utilities
- Transport Appliction and Assessment
- Transport Bulk Allocation
- Transport Contractors
- Transport Journey & Tickets
- Transport Network
- Transport Person
- Web Launcher

User Group Processes is accessed via Tools | Permissions | User Group Processes.

**NOTE:** User Group Processes work in tandem with User Group Permissions. See <u>User Group</u> <u>Permissions</u> on page 38.

### Assigning Permissions to a Group via a Business Process

Assigning permissions to a Business Process consists of the following stages:

- Selecting a group
- Selecting a main business process
- Assigning permissions to individual business processes.

Permissions are edited in the **User Group Processes Editor**, which consists of the following panels:

- Select a Group
- Permissions Editor.

| 🕄 User Group Process | es Editor                     |          | n an an an an an an an an an an an an an    |
|----------------------|-------------------------------|----------|---------------------------------------------|
| 🚺 <u>C</u> ollapse 🔻 |                               |          |                                             |
| Select a Group       |                               |          | Permissions Editor [CSS ADMIN-CSS ADMIN]    |
| Looking For css      |                               |          | 💾 Save                                      |
| Search by Group Nat  | me 💌                          |          | 01. Main Processes                          |
| Select               |                               |          | Main Business                               |
| Group Name           | Description                   | Active * | Processes                                   |
| CSS ADMIN            | CSS ADMIN                     | 3        | (and Development Development                |
| CSS CASEWORKER       | CSS CASEWORKER                | 3        | 02. Business Processes                      |
| CSS GROUP            | CSS General Access            | 3        | Name Read Read-Write Read-Write-Delete Deny |
| CSS_SEN_SYSADMIN     | CSS SEN SYSTEM ADMINISTRATORS | 3        |                                             |

At the top of the page is a **Collapse/Expand** button that closes and opens the **Select a Group** panel, enabling the **Permissions Editor** panel to be displayed full width.

| 🖸 Collapse 🔻                               | 😥 Expand 👻           |
|--------------------------------------------|----------------------|
| <ul> <li>Automatically Collapse</li> </ul> | Automatically Expand |

Opening and closing the **Permissions Editor** panel can be set to occur automatically by clicking on the drop-down arrows and selecting **Automatically Collapse** or **Automatically Expand**, depending on the current status of the **Select a Group** panel.

To assign permissions to a group via a business process, complete the following procedure:

- 1. In the v4 Client, select **Tools | Permissions | User Group Processes** to display the **User Group Processes Editor** window.
- 2. On the Select a Group panel, enter at least one letter in the Looking For field.
- 3. Select a **Search By** option to display the group list; the list is ordered according to the **Search By** criteria.

| 🔒 User Grou                                                                                             | p Proces | ses Editor         |   |                |               |   |
|----------------------------------------------------------------------------------------------------|----------|--------------------|---|----------------|---------------|---|
| Collapse                                                                                                | •        |                    |   |                |               |   |
|                                                                                                    |          |                    |   |                |               |   |
| Select a Gro                                                                                            | up       |                    |   |                |               |   |
| Select a Gro<br>Looking For<br>Search by<br>Select<br>Group Name<br>CSS ADMIN<br>CSS CASEW<br>CSS GROUP |          |                    |   |                |               |   |
| Search by                                                                                               | Group Na | me                 | - |                |               |   |
| 🛷 Select                                                                                                |          |                    |   |                |               |   |
| Group Name                                                                                              |          | Description        |   | Active Members | Total Members | * |
| CSS ADMIN                                                                                               |          | CSS ADMIN          |   | 1              | 1             |   |
| CSS CASEW                                                                                               | ORKER    | CSS CASEWORKER     |   | 1              | 1             |   |
| CSS GROUP                                                                                               |          | CSS General Access |   | 1              | 1             |   |

- 4. Highlight a group and click the **Select** button to display the **Permissions Editor | Main Processes** panel.
- 5. Select a **Main Business Process** to display the related **Business Processes** list; the name of the main business process displays at the top of the list in bold.

| 01. N | lain Processes                   |      |            |                   |      |  |
|-------|----------------------------------|------|------------|-------------------|------|--|
|       | Main Business<br>Processes       |      |            |                   |      |  |
| 02. E | Business Processes               | Read | Read-Write | Read-Write-Delete | Deny |  |
|       | CSS Administration               |      |            |                   |      |  |
|       | Activity Administration          |      |            |                   |      |  |
|       | Allow Activities-Sync to Outlook |      |            |                   | Ŷ    |  |

 Click a cell to assign Read, Read-Write or Read-Write-Delete permissions; the default selection for all items is Deny. Clicking the main business process cell assigns that permission to all the individual processes below.

| <br>e                        |      |                                         |                   |      |
|------------------------------|------|-----------------------------------------|-------------------|------|
|                              |      |                                         |                   |      |
|                              |      |                                         |                   |      |
| usiness Processes            |      |                                         |                   |      |
| Name                         | Read | Read-Write                              | Read-Write-Delete | Deny |
| Administration               |      | A                                       |                   | -    |
| Activity Log                 | ✓    |                                         |                   |      |
| Alert Processing             |      | I A A A A A A A A A A A A A A A A A A A |                   |      |
| Alternative Provision Census |      | I A A A A A A A A A A A A A A A A A A A |                   |      |
| Attendance Aggregation       |      | ð                                       |                   |      |

If a cell is greyed out, the options are restricted and the permission is assigned to the next level down.

7. Click the **Save** button to save the permissions.

### **Permit/Deny Permissions**

**Permit/Deny** permissions (a tick and a cross in the same cell) occur if both permit and deny permissions have been assigned to the processes within the Main Business Process.

|   | Name                         | Read                                  | Read-Write                              | Read-Write-Delete | Deny |
|---|------------------------------|---------------------------------------|-----------------------------------------|-------------------|------|
|   | Administration               |                                       |                                         | *                 |      |
|   | Activity Log                 | I I I I I I I I I I I I I I I I I I I |                                         |                   |      |
| 1 | Attendance Period Definition |                                       | 200000000000000000000000000000000000000 |                   |      |
|   | Audit Service                | *                                     |                                         |                   |      |
|   | Audit Setup                  |                                       |                                         |                   | Ý    |
|   | CAF Report                   | ✓                                     |                                         |                   |      |
|   | Communication Log            |                                       |                                         | *                 |      |
|   | Configure NI Reports (PRIME) |                                       |                                         |                   | Ì    |
|   | Data Panel                   |                                       | I I I I I I I I I I I I I I I I I I I   |                   |      |

When a change is made to processes within the main business process, the **Permit/Deny** icon displays in the column of the highest level permitted.

### **Invalid Requests**

One does not allow a **Deny** selection if the denial invalidates another process. For example, if the user group is given the right to process student data, One does not allow attempts to deny the same group access to bases, as bases data is interlinked with student data. A warning message (similar to the following) displays:

#### **Invalid Request**

You cannot set this process as selected, because this will invalidate another process available to the user group.

If you continue, the system will:

1. Save the changed business processes that do not cause conflict.

2. Set the remaining processes to the minimum, so that other affected processes are not invalidated.

#### Do you wish to continue?

Select **No** to return to the **Permissions Editor** screen and set different permissions. (The user group must be given at least **Read-Only** permissions to bases, when access to student data is required)

Select **Yes** to save the changes as per the rules in the message.

### Interdependencies

A number of processes within some of the main business processes require permissions to be assigned in another main business process.

The following areas contain interdependencies:

- Bases and Student Core Data
- Core Data and Student Data
- Exclusions and Student Data
- Results Administration and Student Data
- Results Administration and Data Importing.

#### **Additional Resources:**

RG\_Permissions\_User Group Processes and RG\_Permissions\_User Group Permissions available on the <u>One Publications</u> website and also via <u>My</u> <u>Account</u>.

# **User Group Permissions**

User Group Permissions control group access to all web services, web methods, menu routes and menu links into the One Business Processes. It is accessed via **Tools | Permissions | User Group Permissions**.

The **User Group Permissions Editor** panel enables the System Administrator to control access for individual user groups to the various areas of One v4 Client and v4 Online.

User Group Permissions are divided into the following main data groups:

- All Secured Services These are the permissions to data items that are displayed within the panels.
- All Secured Menu Routes These permissions allow access to the data items in the Focus and Tools menus.
- All Secured Menu Links These permissions are the links from the Links panel to other areas of One.
- All Secured Data These permissions are related to data item security and require a higher level of permissions at field level. For more information, see <u>Assigning Permissions to All</u> <u>Secured Data Items</u> on page 40.

Selecting **Tools | Permissions | User Group Processes** displays the **User Group Permissions Editor** composed of the following panels:

- Select a Group
- Permissions Editor.

### **Assigning Permissions to Data Items**

Assigning User Group Permissions consists of the following stages:

- Selecting a group.
- Selecting a data items folder.
- Assigning permissions to individual data items for the selected group.

To assign permissions to a user group, complete the following procedure:

- 1. Select **Tools | Permissions | User Group Permissions** to display the **User Group Permissions Editor** page.
- 2. On the **Select a Group** panel, enter at least one letter in the **Looking For** field.
- 3. Click the **Search By** drop-down and select one of the options to display the user group list; the list is ordered according to the **Search By** criteria.

| User Group Permis | sions Editor       |           |        |               |                                                                                                    |
|-------------------|--------------------|-----------|--------|---------------|----------------------------------------------------------------------------------------------------|
| 0                 |                    |           |        |               |                                                                                                    |
| Select a Group    |                    |           |        |               | and a second second second second second second second second second second second second second second second |
| Looking For css   |                    | Search by | Group  | Name          | -                                                                                                    |
| 🔗 Select          |                    |           |        |               |                                                                                                    |
| Group Name        | Description        | Active Me | embers | Total Members |                                                                                                    |
| CSS ADMIN         | CSS ADMIN          | 3         |        | 3             |                                                                                                    |
| CSS CASEWORKER    | CSS CASEWORKER     | 3         |        | 3             |                                                                                                    |
| CSS GROUP         | CSS General Access | 3         |        | 3             |                                                                                                    |

4. Highlight a record and click the **Select** button to display the **Permissions Editor** panel; the **System Map** folder is displayed with the four data group folders below.

| Permissions Editor [CSS ADMIN]                   |         |
|--------------------------------------------------|---------|
| 💾 Save 🛷 Permit 💥 Deny                           |         |
|                                                  |         |
| ⊡- <sup>[[]</sup> System Map                     | 👰 Run   |
| All Secured Services     All Secured Menu Routes | 🗋 Read  |
| 🗄 🧕 All Secured Menu Links                       | 🗑 Write |
| 표 🥮 All Secured Data                             |         |

All data groups are displayed in a tree view. Each main data group is indicated by a folder icon. Double click a folder or click the plus sign to expand the group. Double click an expanded folder or click the minus sign to collapse the group.

The **Run**, **Read** and **Write** function buttons are activated when a data group or a data item is selected. Only the **Run** button is activated for the **All Secured Services**, **All Secured Menu Routes** and **All Secured Menu Links** data items. The **Read** or **Write** buttons are activated only when **All Secured Data** items are selected.

**IMPORTANT NOTE:** The data items located in **All Secured Services | ICSF Person | Get ICS Person Details** require **Read** or **Read/Write** permissions at individual field level.

 To assign run permissions to all the data items within a data group, highlight the data group then click the **Permit Run** button. Assign permissions to individual data items by selecting the required item, then clicking the **Permit Run** button.

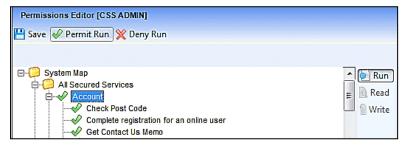

6. To deny permissions to all the data items within a data group, highlight the data group then click the **Deny Run** button. Deny access to individual items by selecting the required item, then clicking the **Deny Run** button.

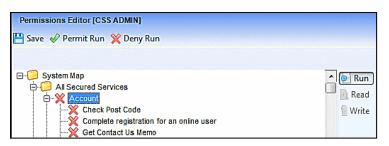

7. Click the Save button to save the permissions.

### Permit/Deny Permissions

If both permit and deny permissions are assigned to the data items within the main data group, then a tick and a cross icon displays next to the main business process.

| Permissions Editor [CSS ADMIN]                   |          |
|--------------------------------------------------|----------|
| 💾 Save 🛷 Permit Run 💥 Deny Run                   |          |
|                                                  |          |
| 🖃 📁 System Map                                   | A D Run  |
| 🛱 🤪 All Secured Services                         |          |
| E-4 Account                                      | 😑 🔟 Read |
| Check Post Code                                  | Write    |
| Complete registration for an online user         |          |
| Get Contact Us Memo                              |          |
| Get Registration Successful Email Sender Address |          |

### **Assigning Permissions to All Secured Data Items**

The **All Secured Data** items require a higher level of permissions at field level. The majority of these permissions are ICS (now referred to as Children's Social Care) related.

Permissions may have been assigned via **Tools | Permissions | User Group Processes**. However, the System Administrator may wish to permit or deny permissions to individual data items, e.g. **A Case Note Detail | Case Note Code**.

There are two levels of permissions:

- Read
- Read/Write.

### **Assigning Permit Read Permissions**

To assign **Permit Read** permissions to all the data items in a group:

- 1. Click the plus sign to open the All Secure Data items folder.
- 2. Click the plus sign to open the required group folder.
- 3. Highlight the group heading.
- 4. Click the Read button.
- 5. Click the **Permit Read** button; all the data items in the group display the read-only icon.

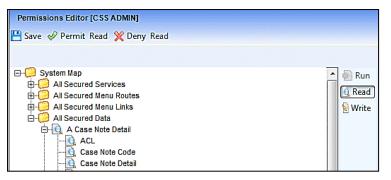

6. Click the **Save** button to save the permissions.

To assign **Permit Read** permissions to individual items in a group:

- 1. Click the plus sign to open the All Secure Data items folder.
- 2. Click the plus sign to open the required group folder.
- 3. Highlight a data item; you can only highlight one data item at a time.
- 4. Click the Read button.
- 5. Click the **Permit Read** button; the selected data items in the group display the read-only icon.

| Permissions Editor [CSS ADMIN]   |           |
|----------------------------------|-----------|
| 💾 Save 🛷 Permit Read 💥 Deny Read |           |
|                                  |           |
| ⊡-🣁 System Map                   | 🔺 🗑 Run   |
| All Secured Services             |           |
| 🖶 🧊 All Secured Menu Routes      | 🔍 Read    |
| 🗄 🥲 All Secured Menu Links       | 🗧 💊 Write |
| 🗄 📋 All Secured Data             |           |
| 🗄 💥 A Case Note Detail           |           |
| ACL                              |           |
|                                  |           |
| 🖸 Case Note Detail               |           |

6. Click the **Save** button to save the permissions.

### **Assigning Permit Read/Write Permissions**

To assign Permit Read/Write permissions to all the data items in a group:

- 1. Click the plus sign to open the All Secure Data items folder.
- 2. Click the plus sign to open the required group folder.
- 3. Highlight the group heading.
- 4. Click the Read button.
- 5. Click the Write button.
- 6. Click the **Permit Read/Write** button; all the data items in the group display the read/write icon.

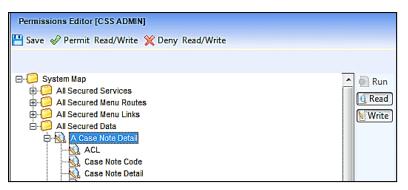

7. Click the **Save** button to save the permissions.

To assign **Permit Read/Write** permissions to individual items in a group:

- 1. Click the plus sign to open the **All Secure Data** items folder.
- 2. Click the plus sign to open the required group folder.
- 3. Highlight a data item; you can only highlight one data item at a time.
- 4. Click the Read button.
- 5. Click the Write button.
- Click the **Permit Read/Write** button; the selected data items in the group display the read/write icon.

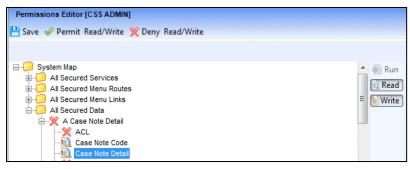

7. Click the **Save** button to save the permissions.

### **Assigning Read-Only and Read/Write Permissions**

It is not always appropriate to assign permissions to all the data items in a group. **Permissions Editor | All Secured Data** enables you to assign permissions at individual field level.

To assign Read-Only, Read-Write permissions or to Deny access within a folder:

- 1. Click the plus sign to open the All Secure Data items folder.
- 2. Click the plus sign to open the required group folder.
- Highlight the group heading and click either the Read or Write button; all the data items in the group display the selected permission.
- 4. Select an individual data item and choose whether this field requires **Read** or **Read/Write** permissions to be assigned.
- 5. Click the **Permit Read**, **Deny Read**, **Permit Read/Write** or **Deny Read/Write** button, depending on your selection in step 4.
- 6. Repeat steps 4 and 5 for all the data items (fields) in the group; the individual data items display the assigned permissions.

| System Map     System Map     H Secured Services     H -      All Secured Menu Routes     All Secured Menu Links | Run<br>Read |
|----------------------------------------------------------------------------------------------------|-------------|
| Ali Secured Data     Ali Secured Data     Acase Note Detail     ACL     Case Note Code                           |             |
|                                                                                                    |             |

7. Click the **Save** button. Any changes to the **Permissions Editor** <u>must</u> be saved for the permissions to take effect.

**IMPORTANT NOTE:** The data items located in **All Secured Services | ICSF Person | Get ICS Person Details** require **Read** or **Read/Write** permissions at individual field level like All Secured Data items.

#### Additional Resources:

*RG\_Permissions\_User Group Permissions* and *RG\_Permissions\_User Group Processes* available on the <u>One Publications</u> website and also via <u>My</u> <u>Account</u>.

# **Report Permissions**

Report Permissions are set up in the v4 Client via Tools | Permissions | Report Permissions.

Report Permissions enable the System Administrator to set up user groups to run both SSRS Reports (SQL Server Reporting Services) and Crystal Reports in v4 Client and v4 Online.

Assigning Report Permissions consists of the following stages:

- Assigning permissions to run the report business processes. For more information, see <u>User</u> <u>Group Processes</u> on page 33.
- Assigning permissions to run groups of reports.

After permissions have been assigned, user groups can access the v4 Client reports via the **Reports** link in the **Links** panel. The v4 Online reports can be accessed via the **Reports** area.

### Assigning Permissions to Reports Related Business Processes

To assign permissions to the reports business processes, complete the following procedure:

- 1. Select **Tools | Permissions | User Group Processes** to display the **User Group Processes Editor** page.
- 2. On the **Select a Group** panel, enter at least one letter in the **Looking For** field.
- 3. Select a **Search By** option to display the results list based on the selected option.

| 🕄 User Grou   |          | ses Editor         |             |                   |   |
|---------------|----------|--------------------|-------------|-------------------|---|
| Select a Grou |          |                    |             |                   | - |
| Select a Grou | IP       |                    |             |                   | _ |
| Looking For   |          |                    |             |                   |   |
|               |          |                    |             |                   |   |
| Search by     | Group Na | me                 | -           |                   |   |
| ✓ Select      |          |                    |             |                   |   |
| Group Name    |          | Description        | Active Memb | ers Total Members | * |
| CSS ADMIN     |          | CSS ADMIN          | 1           | 1                 |   |
| CSS CASEW     | ORKER    | CSS CASEWORKER     | 1           | 1                 |   |
| CSS GROUP     |          | CSS General Access | 4           | 1                 |   |

- 4. Highlight the group and click the **Select** button to display the **Permissions Editor | Main Processes** panel.
- 5. Select the **Administration Main Business Process** to display the related business processes list; the permissions default options are set to **Deny**.

| ermis<br>B Sav |                   | r [CSS ADMIN-C | SS ADMIN] |                                         |                   |                                                                                                    |
|----------------|-------------------|----------------|-----------|-----------------------------------------|-------------------|----------------------------------------------------------------------------------------------------|
| 01. N          | lain Process      | es             |           |                                         |                   |                                                                                                    |
|                | Business<br>esses | Administration |           | •                                       |                   |                                                                                                    |
| ) <b>2.</b> B  | usiness Pro       | cesses         |           | randeta la fodeite herenar              |                   | internet and a second second second second second second second second second second second second second second |
|                | Name              |                | Read      | Read-Write                              | Read-Write-Delete | Deny                                                                                                    |
| •              | Adminis           | tration        |           |                                         |                   | <i></i>                                                                                                    |
|                | Report Ma         | anagement      |           |                                         |                   | V                                                                                                    |
|                | Report Pe         | rmissions      |           |                                         |                   | Ś                                                                                                    |
|                | Report Pr         | oceeping       |           | 200000000000000000000000000000000000000 |                   | Ì                                                                                                    |

- 6. For each Report business process item, click the appropriate cells to assign **Read**, **Read-Write** or **Read-Write-Delete** permissions for the user group.
- 7. Click the **Save** button to save the permissions.

### Assigning Permissions to the Report Definition Repository

In order to run a report, a user or group must be granted access to the report folder that contains the required report.

Reports are stored in folders within the Report Definition Repository. These folders contain the related Crystal Reports. If there are any available SSRS Reports, they are listed at the end of the Report Definition Repository list.

NOTE: Permissions to run reports are granted to the report folder and not to individual reports, so granting access to the folder will grant access to all reports within the folder.

To grant a group or user permission to run the reports in a specific folder, complete the following procedure:

1. Select Tools | Permissions | Report Permissions to display the Report Permissions page.

| 🕜 Report Permissions |                    |                                 | × |
|----------------------|--------------------|---------------------------------|---|
| 🧭 Grant 💿 Revoke     |                    |                                 |   |
|                      | Groups Users       |                                 |   |
|                      | 📫 Search  ೩ View U | sers                            |   |
|                      | Group Name         |                                 |   |
|                      | Group Name         | Group Description               | * |
|                      | 🔞 001              | 001                             | = |
|                      | 🔞 100              | 100                             |   |
|                      | 🙆 A&T Group (Jons) | A&T test group (Dont Change)    |   |
|                      | 🙆 ANT Group        | ANT Group                       |   |
|                      | ARCDEL-DONOT       | ARCDEL-DONOT-USE                |   |
|                      | ARCHIVE&DELETE     | ARCHIVE&DELETE- Donot use       |   |
|                      | 🙆 Address Base     | Address Base                    |   |
|                      | 🙆 Adpt & Fost 1    | Adpt & Fost - Read Access       |   |
|                      | 🙆 Adpt & Fost 3    | Adpt & Fost - Super User Access |   |
|                      | Adpt & Fost 2      | Adtp & Fost - Write Access      |   |

2. If you want to assign permissions to a group, ensure the **Groups** tab is selected and enter at least one letter in the **Group Name** field.

Alternatively, if you want to assign permissions to a user, select the **Users** tab and enter at least one Letter in the **User Name** field.

3. Click the **Search** button to display the group or users who meet your search criteria.

| 🕜 Report Permissions         |                    |                                  | ×        |
|------------------------------|--------------------|----------------------------------|----------|
| 🧭 Grant 🐵 Revoke             |                    |                                  |          |
| Report Definition Repository | Groups Users       |                                  |          |
|                              | 📫 Search  🍇 View U | sers                             |          |
|                              | Group Name S       |                                  |          |
|                              | Group Name         | Group Description                | <b>^</b> |
|                              | 🚳 SAP GROUP        | SAP GROUP                        |          |
|                              | 🔞 SEN ADMIN        | SEN ADMIN                        |          |
|                              | 🔞 SEN Admin        | SEN Administrators               |          |
|                              | SEN CASEWORK       | SEN CASEWORKER                   |          |
|                              | 🙆 SEN Caseworker   | SEN Caseworkers and Officers     |          |
|                              | SEND Caseworker    | SEND Caseworker                  |          |
|                              | 🙆 SEND Superuser   | SEND Superuser                   | Ξ        |
|                              | 🔞 SEND Verif Prof  | SEND Verified Professional users | _        |
|                              | 🔞 SIVA             | SIVA                             |          |
|                              | SUMGRP             | SUMGRP                           |          |
|                              | SYS(ARC)           | SYS(ARC)- Donot use              |          |
|                              | 🔞 SYS(Demo)        | SYS(Demo)- Donot use             |          |

When viewing groups, you can highlight a group and click the **View Users** button to view the list of users in the selected group.

4. Select the required group or user.

| 🕜 Report Permissions |                     |                                  | 5 |
|----------------------|---------------------|----------------------------------|---|
| 🥑 Grant 💿 Revoke     |                     |                                  |   |
|                      | Groups Users        |                                  |   |
|                      | 📫 Search 🛭 ᇶ View U | Jsers                            |   |
|                      | Group Name S        |                                  |   |
|                      | Group Name          | Group Description                | - |
|                      | 🔞 SAP GROUP         | SAP GROUP                        |   |
|                      | SEN ADMIN           | SEN ADMIN                        |   |
|                      | 🔞 SEN Admin         | SEN Administrators               |   |
|                      | SEN CASEWORK        | SEN CASEWORKER                   |   |
|                      | SEN Caseworker      | SEN Caseworkers and Officers     |   |
|                      | SEND Caseworker     | SEND Caseworker                  |   |
|                      | 🔞 SEND Superuser    | SEND Superuser                   |   |
|                      | SEND Verif Prof     | SEND Verified Professional users |   |
|                      | 🔞 SIVA              | SIVA                             |   |
|                      | SUMGRP              | SUMGRP                           |   |
|                      | SYS(ARC)            | SYS(ARC)- Donot use              |   |
|                      | SYS(Demo)           |                                  |   |
|                      | SYS_ARCHIVING       | SYS_ARCHIVING- Donot use         |   |
|                      | - · · · -           |                                  |   |
|                      | •                   |                                  |   |

5. In the panel on the left-hand side, click the plus sign to expand the **Report Definition Repository** folder and display the available report folders.

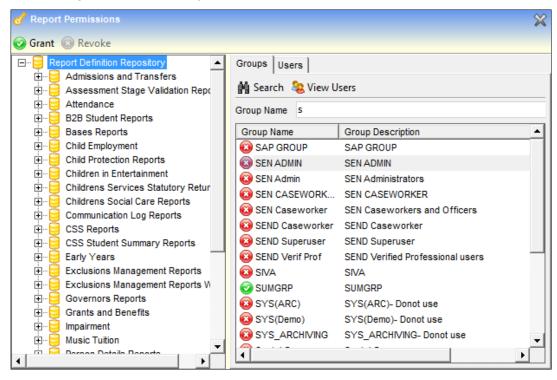

 Select the folder to which you want to grant the selected group/user access, then click the Grant button; the cross changes to a tick to indicate that the permission has been assigned for the selected group or user.

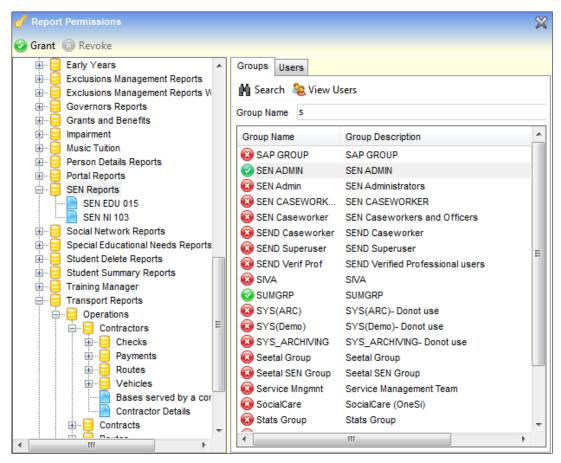

There is no Save button on the Report Permissions page.

#### Additional Resources:

*RG\_Permissions\_Report Permissions* 

RG Online Common Reports

*RG\_Permissions\_User Group Processes* available on the <u>One Publications</u> website and also via <u>My</u> <u>Account</u>.

# **Access Control Lists (ACL)**

The purpose of the ACL facility is to grant and restrict access rights to specific areas of One, where data is considered too sensitive to allow it to be viewed by non-authorised users.

Permission to view certain sensitive data, e.g. Person Details, is granted to the relevant entity by clicking the **Set ACL** button, located at the top of the page.

If a user or a user group has been denied access to data and they attempt to access the information, a warning message, created by the person defining the ACL, is displayed with an explanation as to why they have been denied access.

Permissions to use the ACL facility are set up by a System Administrator in the v4 Client via **Tools | Permissions | User Group Processes | Main Business Process – ACL Button Permissions**. For more information, see <u>User Group Processes</u> on page 33.

The following rules apply when an ACL is set up against a record:

- The person defining the ACL is automatically given permit access to a record.
- The person defining the ACL must specify at least one other rule (person, post, group or service team) in the ACL, otherwise the list is not saved.

Anyone not included in the ACL definition is automatically denied access to a record.

**Warning:** When creating an ACL for any entity, only those users in the ACL (either as an individual or member of a group/role) for that entity have any access to the entity. Any other user or group is automatically denied from viewing or editing the entity.

#### Additional Resources:

RG\_Common\_Access Control List (ACL) and RG\_Permssions\_Use Group Processes available on the <u>One Publications</u> website and also via <u>My</u> <u>Account</u>.

### **Access Levels**

There are three levels of access that can be applied: **Read Summary**, **Read Details** and **Write**. When ACL members are selected, allow (indicated by a tick icon) is the default setting, (<u>deny</u> is indicated by a cross icon).

```
🥹 Read Summary 🔞 Read Summary 🛞 Read Details 🔞 Read Details 🛞 Write 🔞 Write
```

- Clicking the buttons to allow Read Summary, Read Details and Write gives full access to the data.
- Clicking the buttons to allow Read Summary and Read Details, but to deny Write access, gives read-only access to the data; the user is not allowed to edit the data.
- Clicking the buttons to deny Read Summary refuses access to the Summary pages, therefore, it would <u>not</u> make sense to allow Read Details.
- Clicking the buttons to deny Read Summary and Read Details, but allow Write access, denies access to see the data, but allows the data to be updated at system level, for example where the system is being updated from an external source.

### **Access Priority**

The ACL function incorporates use of the following conventions when setting the access priority:

- Favour Allow
- Favour Deny.

Favour Allow and Favour Deny dictate the access rights, either downgrading or upgrading a user's permissions, depending upon which group or post the user is logging on as. Access priorities are used only to resolve conflicts between ACL permissions granted at different levels.

#### **Favour Allow**

Selecting the **Favour Allow** radio button results in those specified being granted access to a record, if a **Read-Write** permission has been applied to any of their **Login**, **Post** or **User Group** of which they are a member, even if they have been denied access to the record elsewhere in One.

The following scenarios are based on access to a Person record:

| Favour Allo        | Favour Allow         |          |          |                                                                                                    |  |  |  |  |
|--------------------|----------------------|----------|----------|----------------------------------------------------------------------------------------------------|--|--|--|--|
| Login ID           | Summary              | Read     | Write    | User Access                                                                                                    |  |  |  |  |
| Group/Post<br>User | <b>8</b><br><b>9</b> |          |          | The user has full access to the record,<br>although other members of the<br>group/posts do not.                                         |  |  |  |  |
| Group/Post<br>User | 2<br>2               | 0        | <b>2</b> | The user has full access to the record,<br>because their group/post membership<br>elevates their access level (from read<br>only).      |  |  |  |  |
| Group/Post<br>User | 2<br>2               | <b>2</b> | 8        | The user has read-only access to the record, because that is the highest level of access to which their group membership elevates them. |  |  |  |  |
| Group/Post<br>User | 8                    | 8        | 8        | The record will not be available for<br>selection, however, it can be edited if<br>accessed via a different area of One                 |  |  |  |  |

### Favour Deny

Selecting the **Favour Deny** radio button results in those specified being denied access to a record, if a deny **Read-Write** permission has been applied to any of their **Login**, **Post** or **User Group** of which they are a member, even if they have been granted access to the record elsewhere in One.

The following scenarios are based on access to a Person record:

| Favour Den         | ıy       |          |          |                                                                                                    |
|--------------------|----------|----------|----------|----------------------------------------------------------------------------------------------------|
| Login ID           | Summary  | Read     | Write    | User Access                                                                                                    |
| Group/Post<br>User | 0        | <b>2</b> | 2        | The record will not be available for<br>selection, because although their<br>group/role membership has both read and<br>write access they have been denied<br>access at the user level/ |
| Group/Post<br>User | <b>2</b> | 0        | <b>2</b> | The record will not be available for selection.                                                                                                    |
| Group/Post<br>User | 0        | 0        | 8        | The user will have read-only access.                                                                                                    |

# **Setting ACL Defaults**

The **Set ACL Defaults** button is accessed via **Focus | Services | CSS Service Teams Administration**; it enables the System Administrator to set the default access for service teams groups and users. ACLs set up for a service team are inherited by all associated entities, e.g. Involvements and Communication Log. If a service team default ACL is updated, the new ACL cascades to all related areas. ACLs customised at record level take precedence over default ACLs.

| CSS Service Team Definition Service Team]                                                                       |
|----------------------------------------------------------------------------------------------------|
| 💾 Save 📄 New 🥱 Set ACL 🗖 Data Panels 🛞 Set ACL Defaults 🗿 Clone                                                 |
| 设 Access Control List Definition                                                                                |
| ACL Editor                                                                                                    |
| Description                                                                                                    |
|                                                                                                    |
|                                                                                                    |
| Access Priority                                                                                                 |
| Favour Allow - any allow permissions prevent access     (     Favour Allow - any allow permissions allow access |
|                                                                                                    |

When setting ACL defaults, the System Administrator selects between the following options to set which permissions takes precedence.

- Favour Allow any allow permissions allow access; this is the default.
- **Favour Deny** any deny permissions prevent access.

To set the ACL defaults, complete the following procedure:

- 1. Select Focus | Services | CSS Service Teams Administration to display the CSS Service Team Definition page.
- 2. Click the Set ACL Defaults button to display the Access Control List Definition dialog.

| Access Control Lis | Definition                                   | 1994 - 1994 - 1994 - 1994 - 1994 - 1994 - 1994 - 1994 - 1994 - 1994 - 1994 - 1994 - 1994 - 1994 - 1994 - 1994 - | eren anderstanden andera vers |                  | and a second second second second second second second second second second second second second second second |                  | e e e e e e e e e e e e e e e e e e e |               |
|--------------------|----------------------------------------------|----------------------------------------------------------------------------------------------------|-------------------------------|------------------|----------------------------------------------------------------------------------------------------|------------------|---------------------------------------|---------------|
| ACL Editor         |                                              |                                                                                                    |                               |                  |                                                                                                    |                  |                                       |               |
|                    | s Priority<br>avour Deny – any deny permissi | ns prevent access                                                                                               | Favour A                      | llow - any allow | v permissions allow                                                                                            | access           |                                       | •             |
| ACL Membership     | 🛞 Posts 🝓 Groups 🖉 Se                        | viceTeams   🗙 R                                                                                                 |                               |                  |                                                                                                    |                  |                                       |               |
| Show All           | • with All                                   | 🝷 rights.                                                                                                    | Read Summar                   | y 🔞 Read Sur     | mmary 🎯 Read I                                                                                                 | Details 🔞 Read [ | Details 🔞 W                           | /rite 🔞 Write |
| Name               |                                              |                                                                                                    |                               |                  | Read Summary                                                                                                   | Read Details     | Write                                 |               |

- 3. On the **ACL Editor** panel, enter a **Description** for the ACL. The description displays when a user, who is not permitted to do so, attempts to access the ACL record. For example: *Access Denied. Please see your System Administrator.*
- 4. Select the Favour Allow or Favour Deny radio button to set the Access Priority.
- 5. On the ACL Membership panel, click one of the buttons to select the membership:
  - Users displays the User Selector dialog; defined in v3 via Tools | System Administration | Users.
  - Posts displays the Post Browser dialog; defined in v4 via Tools | Team Structure | Posts.
  - Groups displays the Group Selector dialog; defined in v3 via Tools | System Administration | Groups.
  - Service Teams displays the CSS Service Teams dialog; defined in v4 via Focus | Services | CSS Service Teams Administration.

| CL Editor                                                         |                                             |                                                                             |                                              |                         |
|-------------------------------------------------------------------|---------------------------------------------|-----------------------------------------------------------------------------|----------------------------------------------|-------------------------|
| Description ACL Des                                               | cription                                    |                                                                             |                                              |                         |
|                                                                   | s Priority<br>svour Deny - any deny permiss | ions prevent access <ul> <li>Favour Allow - any all</li> </ul>              | ow permissions allow access                  |                         |
| 01                                                                | rour bony - any dony pormo                  |                                                                             |                                              |                         |
| CL Membership                                                     |                                             |                                                                             |                                              |                         |
| CL Membership<br>Done   🔱 Users                                   | 🖗 Posts  & Groups 🖉 S                       | erviceTeams X Remove                                                        | ummary 🚳 Read Details 🙉 Read                 | Details 🚳 Write 🙀 Write |
| CL Membership<br>Done   & Users<br>Show All                       |                                             | erviceTearms   🗙 Remove  <br>- rights. 🎯 Read Summary 🚱 Read S              | ummary 🥝 Read Details 🚱 Read<br>Read Details | Details 🎯 Write 🔞 Write |
| CL Membership<br>Done   & Users<br>Show All<br>Name               | 🖗 Posts  & Groups 🖉 S                       | erviceTeams X Remove                                                        |                                              |                         |
| CL Membership<br>Done   & Users<br>Show All<br>Name<br>& CSS ADMN | 🍪 Posts 📚 Groups 🅭 S<br>- with All          | erviceTeams X Remove                                                        | Read Details<br>Allow                        | Write                   |
| CL Membership<br>Done   & Users<br>Show All<br>Name<br>& CSS ADMN | 🍪 Posts 📚 Groups 🅭 S<br>- with All          | erviceTeams   X Remove<br>- rights. @ Read Summary @ Read S<br>Read Summary | Read Details                                 | Write                   |

- 6. If required, use the Show and with drop-downs to filter the membership lists.
- 7. Highlight a row (you can highlight more than one row at a time, by holding down the **Shift** or **Ctrl** key), then click one of the **Read Summary**, **Read Details** or **Write** buttons according to the access level you wish to assign the ACL.

- 8. Click the **Done** button to return to the **CSS Service Team Definition** page.
- 9. You <u>must</u> click the **Save** button at the top of the page to save the ACL details.

# Setting an ACL for an Entity

To define the access to a specific entity, you must access the entity to which you wish to add an ACL and then use the **Set ACL** button to grant permissions.

In order to use the **Set ACL** buttons, a System Administrator must assign permissions in the v4 Client via **Tools | Permissions | User Group Processes | Main Business Process – ACL Button Permissions**. For more information, see <u>User Group Processes</u> on page 33.

> Activity **ICS Form Definition Communication Log** ICS Form Instance Equipment ICS Fostering Case Note **ICS** Person Equipment Loan Exclusions Involvements Early Years Service Provision Person Details Early Years Service Level Provision Agreement Early Years SLA Base Link Risks ICS Adoption Case Note SEN Returns **ICS Adoption Placement** Service Teams Administration ICS Case Note

The Set ACL button is available in the following areas of One:

To set an ACL complete the following procedure:

- 1. Select one of the areas above where the **Set ACL** button is displayed.
- 2. Click the **Set ACL** button to display the **Access Control List Definition** dialog.

| Access Con  | trol List Definition                                 |                          |                                     |                  |                 |           |
|-------------|------------------------------------------------------|--------------------------|-------------------------------------|------------------|-----------------|-----------|
| ACL Editor  |                                                      |                          |                                     |                  |                 |           |
| Description |                                                      |                          |                                     |                  |                 | •         |
|             | Access Priority<br>Favour Deny - any deny permission | ns prevent access        | Allow - any allow permissions allow | access           |                 |           |
| ACL Members | hip<br>, Users 🚳 Posts 🍇 Groups 🎒 Se                 | viceTeams X Remove       |                                     |                  |                 |           |
| Show All    | • with All                                           | 🔹 rights. 🛛 🛞 Read Summa | ry 🔞 Read Summary 🛞 Read            | Details 🔞 Read I | Details 🞯 Write | e 🔞 Write |
| Name        |                                                      |                          | Read Summary                        | Read Details     | Write           |           |
| Name        |                                                      |                          | Read Summary                        | Read Details     | Write           |           |

- 3. On the **ACL Editor** panel, enter a **Description** for the ACL. The description displays when a user, who is not permitted to do so, attempts to access the ACL record. For example: *Access Denied. Please see your System Administrator.*
- 4. Select the Favour Allow or Favour Deny radio button to set the Access Priority.
- 5. On the **ACL Membership** panel, click one of the buttons to select the membership:
  - Users displays the User Selector dialog; defined in v3 via Tools | System Administration | Users.
  - Posts displays the Post Browser dialog; defined in v4 via Tools | Team Structure | Posts.
  - Groups displays the Group Selector dialog; defined in v3 via Tools | System Administration | Groups.

 Service Teams – displays the CSS Service Teams dialog; defined in v4 via Focus | Services | CSS Service Teams Administration.

| CL Edi               | itor                                | ******************************  |                                 |                                                                                                    | and sheet to accept the constraint of the second strain and so accept |                                  |
|----------------------|-------------------------------------|---------------------------------|---------------------------------|----------------------------------------------------------------------------------------------------|-----------------------------------------------------------------------|----------------------------------|
| Descrip              | tion ACL Description                | 'n                              |                                 |                                                                                                    |                                                                       |                                  |
|                      | Access Prior                        | ty<br>Deny - any deny permis    | sions prevent access            | Favour Allow - any a                                                                                            | llow permissions allow access                                         |                                  |
|                      |                                     |                                 |                                 |                                                                                                    |                                                                       |                                  |
| CL Mer               | mbership                            |                                 |                                 |                                                                                                    |                                                                       |                                  |
|                      |                                     | osts 🝇 Groups 🍠 :               | ServiceTearns   🗙 F             | lemove                                                                                                    |                                                                       |                                  |
| Done                 | e   🤱 Users 🏟 P                     | osts 🍇 Groups 🍠 :<br>• with All | ServiceTeams   🗙 R<br>• rights. | en el este el este el este el este el este el este el este el este el este el este el este el este el este el e | Summary 🎯 Read Details 🔞 Read                                         | Details 🥝 Write 🎯 Writ           |
| Done<br>Show         | e   🤱 Users 🏟 P                     |                                 |                                 | en el este el este el este el este el este el este el este el este el este el este el este el este el este el e | Summary 🥹 Read Details 😧 Read                                         | Details 🎯 Write 🚱 Write<br>Write |
| Done<br>Show<br>Name | e   🤱 Users 🏟 P                     |                                 |                                 | 🞯 Read Summary 🔞 Read                                                                                           |                                                                       |                                  |
| Done<br>Show<br>Name | e   🧏 Users 🏟 P<br>All              |                                 |                                 | Read Summary 🔞 Read                                                                                             | Read Details                                                          | Write                            |
| Done<br>Show<br>Name | e   🗟 Users 🍪 P<br>All<br>CSS ADMIN |                                 |                                 | Read Summary     Read     Allow                                                                                 | Read Details<br>Allow                                                 | Write                            |

- 6. If required, use the Show and with drop-downs to filter the membership lists.
- Highlight a row (you can highlight more than one row at a time, by holding down the Shift or Ctrl key), then click one of the Read Summary, Read Details or Write buttons according to the access level you wish to assign the ACL.
- 8. Click the **Done** button to return to the main screen.
- 9. To save the **Access Control List**, you <u>must</u> click the **Save** button on the screen from which you launched the ACL.

### **Data Panels**

### Introduction

The **Data Panels** functionality gives the System Administrator the ability to hide panels that are used infrequently. It is not strictly a security measure, but it can be used to restrict access to panels that show sensitive data.

In order to use the **Data Panels** buttons, a System Administrator must assign **Read**, **Read**. **Write**, **Read-Write-Delete** permissions in the v4 Client via **Tools | Permissions | User Group Processes | Main Business Process – Administration**. For more information, see <u>User Group</u> <u>Processes</u> on page 33.

| ermissions Editor [CSS ADMIN-CSS | ADMIN] |            |                   |          |
|----------------------------------|--------|------------|-------------------|----------|
| Save                             |        |            |                   |          |
|                                  |        |            |                   |          |
| 01. Main Processes               |        |            |                   |          |
| Main Business<br>Processes       |        | •          |                   |          |
| 02. Business Processes           |        |            |                   |          |
| Name                             | Read   | Read-Write | Read-Write-Delete | Deny     |
| Administration                   |        |            |                   | Ì        |
| Data Panel                       |        |            |                   | <b>V</b> |
|                                  |        |            |                   |          |

### **Using the Data Panels Button**

The **View/Hide Data Panels** button is available in many areas of One v4 Client. It enables you to hide panels that may contain sensitive data from specified groups.

To view or hide data panels:

- 1. Click the Data Panels button to display the View/Hide Data Panels dialog.
- 2. On the Select a Group panel, enter at least one letter in the Looking For field.

- 3. Select the **Search By** option to display the group list; the list is ordered according to the **Search By** criteria.
- 4. Highlight a group to display the existing **Data Panels** and their permissions. The default for all panels is **View**.

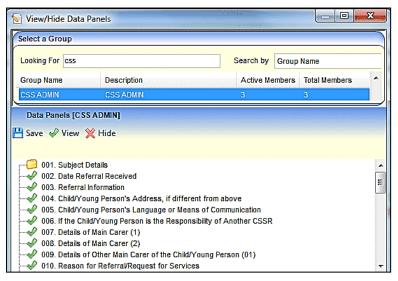

- 5. Select the panel number that is to be hidden; you can only hide one panel at a time.
- 6. Click the **Hide** button. If a panel is a repeating panel, e.g. **Details of Main Carer**, then all instances are hidden.
- 7. Repeat steps 5 and 6 until all the required panels have been selected.

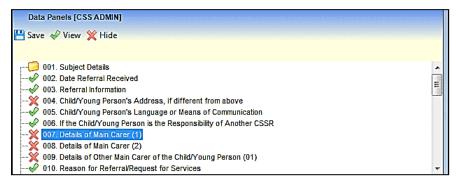

- 8. Click the Save button.
- 9. Click the cross at the top of the dialog to return to the main screen.

# **09** Appendix

# **Reference Material**

The following documents, referenced in this handbook, can be found on the <u>One Publications</u> website.

V4 Linked Reports Handbook One System Handbook

Permissions Changes and Additions

# **Reference Guides (v4 Client)**

The following reference guides are available from the <u>One Publications</u> website and also via <u>My</u> <u>Account</u>. to help you with the v4 System processes:

RG\_Permissions\_Report Permissions RG\_Permissions\_User Group Permissions RG\_Permissions\_User Group Processes

# **Reference Guides (v4 Online)**

The following reference guides are available from the <u>One Publications</u> website and also via <u>My</u> <u>Account</u>. to help you with the v4 System processes:

- RG\_Online\_Administration\_Login\_Logout
- RG\_Online\_Common\_Reports
- RG\_Permissions\_Report Permissions
- RG\_Permissions\_User Group Permissions
- RG\_Permissions\_User Group Processes

#### Appendix

# Index

| Access Control Lists             | .47       |
|----------------------------------|-----------|
| Account Locking23,               | 24        |
| ACLs                             | .47       |
| Access Levels                    | .48       |
| Access Priority                  | .48       |
| ACL Button                       | .51       |
| ACL Defaults                     | 49        |
| Favour Allow                     |           |
| Favour Deny                      |           |
| Setting an ACL                   |           |
| Appendix                         |           |
| Reference Guides (v4 Client)     | 54        |
| Reference Guides (v4 Online)     |           |
| Reference Material               |           |
| Creating                         |           |
| a Group                          | 28        |
| a User                           |           |
| Creating a User                  |           |
| Choosing a Dataset               | 11        |
| Choosing a Group                 |           |
| Mapping a User                   |           |
| Data Items                       |           |
| Data Items (All Secured)         | 10        |
| Data herris (All Secured)        | .40<br>50 |
| Data Panels Button               |           |
|                                  |           |
| Introduction                     |           |
| Data Panels Button               |           |
| Introduction                     | 1         |
| Managing Groups                  | ~~        |
| Adding Users to a Group          | .28       |
| Creating a Group                 |           |
| Introduction                     | 30        |
| Managing Permissions             |           |
| ACLs                             |           |
| Data Panels                      |           |
| Permissions                      |           |
| Report Permissions               |           |
| User Group Permissions           |           |
| User Group Processes             | .33       |
| Managing Users                   | _         |
| Creating a User                  |           |
| Introduction8,                   |           |
| Mappings                         |           |
| Signature                        | .10       |
| Mapping a User                   |           |
| Overview                         |           |
| v3 Client                        |           |
| v4 Client                        |           |
| v4 Online                        |           |
| Passwords                        |           |
| Account Locking23,               |           |
| Changing a Password              | .24       |
| Changing a Password in v3 Client |           |
| Changing a Password in v4 Client | .24       |
| Changing a Password in v4 Online |           |
|                                  | .24       |
| Password Expiry                  |           |
| Password Expiry<br>Permissions   | .21       |

Assigning Read and Read/Write Permissions

|                                            | . 42 |
|--------------------------------------------|------|
| Assigning Read Permissions                 | . 40 |
| Assigning Read/Write Permissions           | 41   |
| Interdependencies                          |      |
| Invalid Requests                           |      |
| Permit/Deny Permissions                    |      |
| Report Permissions                         | 43   |
| User Group Permissions                     |      |
| User Group Processes                       |      |
| Permit/Deny Permissions                    |      |
| Reference Guides                           |      |
| My Account                                 |      |
| Reference Guides (v4 Client)               | . 54 |
| Reference Guides (v4 Online)               |      |
| Reference Material                         |      |
| Report Permissions                         | 43   |
| Assigning Permissions - Business Processe  | s    |
|                                            |      |
| Assigning Permissions - Report Definition  |      |
| Repository                                 | . 44 |
| Signature                                  | . 10 |
| User Goup Processes                        |      |
| Assigning Permissions via a Business Proce | ess  |
|                                            | 35   |
| User Group Permissions                     |      |
| All Secured Data Items                     | . 40 |
| All Secured Menu Links                     |      |
| All Secured Menu Routes                    | . 38 |
| All Secured Services                       | . 38 |
| Assigning Permissions                      | . 38 |
| User Group Processes                       | . 33 |
| Using this Handbook                        | 7    |
| V3 Client                                  |      |
| V4 Client                                  | 2    |
| V4 Online                                  | 6    |